Science **made** smarter

Manual de instrucciones - ES

# Diagnostic Suite 2.11

# Índice

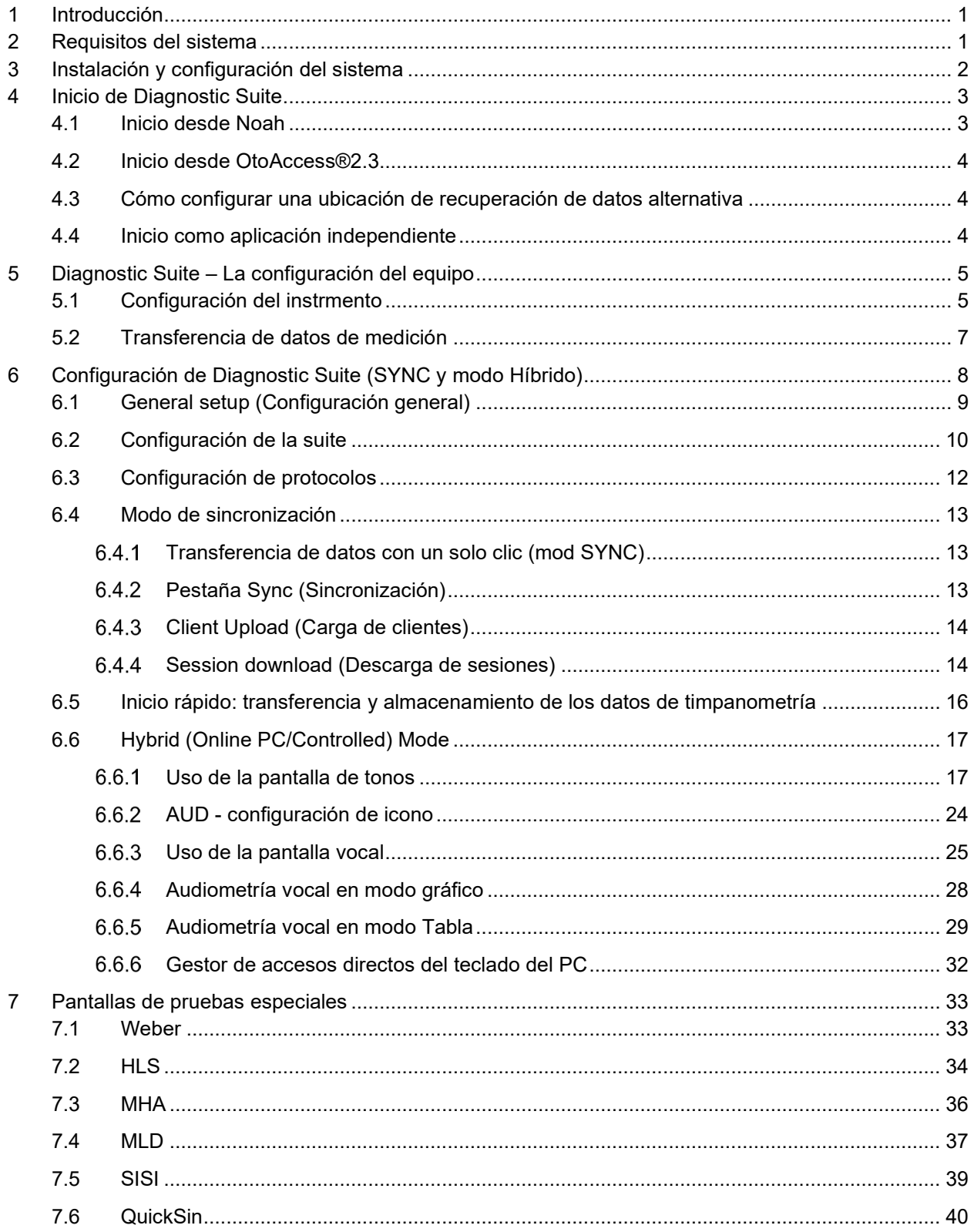

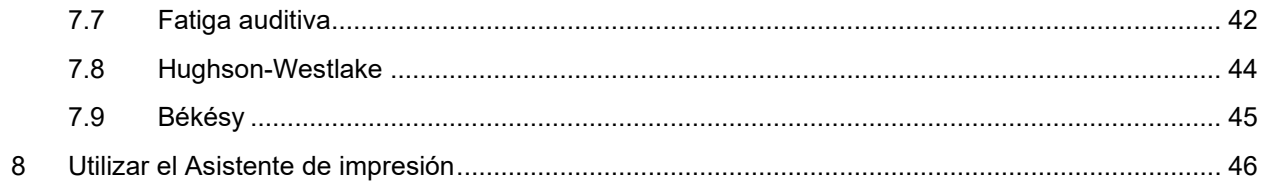

# **1 Introducción**

Este manual describe el software Diagnostic Suite 2.11, que se utiliza para transferir datos de audiometría y timpanometría desde audiómetros independientes de Interacoustics al PC. Diagnostic Suite permite a los usuarios visualizar, guardar e imprimir datos de audiometría.

### **2 Requisitos del sistema**

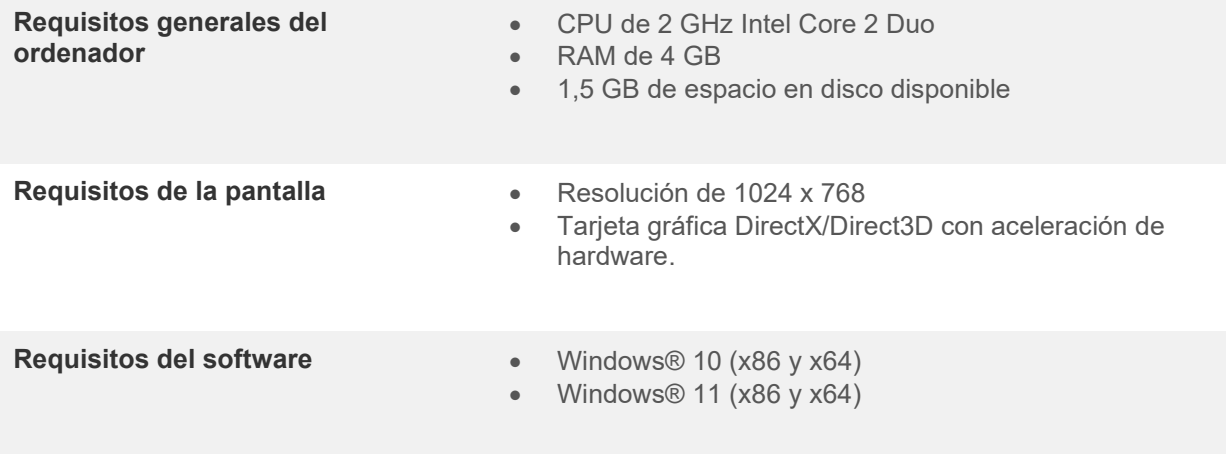

- Base de datos:
	- o OtoAccess®2.3
	- o Noah 3.7 o Noah 4 (de HIMSA)
	- o AuditBase System 6.5
	- o Mirage
	- o Practice Navigator
	- o Power Office
	- o AkuWin
	- o He@r-O
	- o Entendre 2
	- o Quasar
- Conexión del equipo al PC:
	- o El AS608e, AD229b/e y AC40 utilizan una conexión USB directa (USB integrado)
	- o El AD226, el antiguo AD229b/e, el antiguo AC40, el AT235 y el AA222 utilizan el convertidor/adaptador en serie USB UCA40
	- o El AC33 utiliza una conexión en serie directa (puerto COM) (ya que no admite el adaptador UCA40)
- Datos de medición de prueba:
	- o Datos de audiometría: conducción aérea, ósea y logoaudiometría
	- o Datos de timpanometría: timpanograma, reflejo acústico, prueba de función de la trompa de Eustaquio para tímpanos no perforados (ETF1) y tímpanos perforados (ETF2)

# ulfunn

# **3 Instalación y configuración del sistema**

El software Diagnostic Suite puede instalarse con OtoAccess®2.3 o Noah, o bien ejecutarse como una aplicación independiente.

Para usar el software en combinación con una base de datos (por ejemplo, Noah3.7, Noah4 u OtoAccess®2.3), asegúrese de que la base de datos esté instalada antes de iniciar la instalación de Diagnostics Suite. Siga las instrucciones de instalación del fabricante para instalar la base de datos correspondiente.

Tenga presente que si está usando AuditBase System 6.5, tiene que asegurarse de abrir este sistema de oficina antes de instalar Diagnostics Suite.

#### **Instalación en distintas versiones de Windows®**

Es posible realizar la instalación en sistemas y Windows® 10 y Windows® 11.

AVISO: Como parte de la protección de datos, asegúrese de cumplir con los siguientes puntos:

- 1. Utilice sistemas operativos compatibles con Microsoft
- 2. Asegúrese de que el sistema operativo cuenta con todos los parches de seguridad
- 3. Habilite el cifrado de la base de datos
- 4. Utilice cuentas de usuario y contraseñas individuales
- 5. Proteja el acceso físico y a la red de los equipos con almacenamiento de datos local
- 6. Utilice software antivirus, firewall y anti-malware
- 7. Implemente una política de copias de seguridad apropiada
- 8. Implemente una política de conservación de registros apropiada

#### **Instalación del software en Windows®**

Introduzca el USB de instalación y siga los pasos que se detallan a continuación para instalar el software Diagnostics Suite. Si el procedimiento de instalación no se inicia automáticamente, haga clic en "Start" (Inicio), vaya a "My Computer" (Equipo) y haga doble clic en la unidad de USB para ver el contenido del USB de instalación. Haga doble clic en el archivo "setup.exe" para comenzar la instalación.

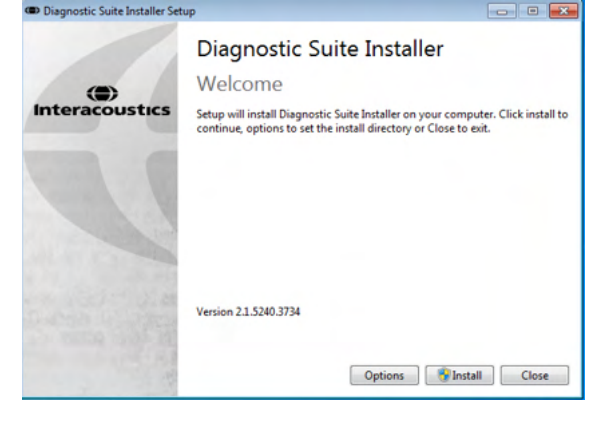

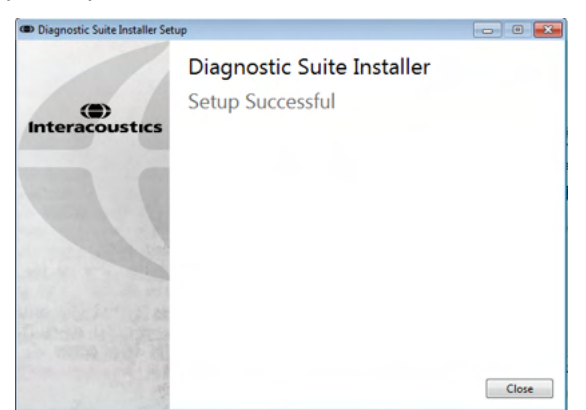

Cuadro de diálogo de bienvenida: Pulse "Install"

ue bienveniua. Puise Tristali instalación finalizada. Pulse "Close" (Cerrar).<br>(Instalar)

Después, continúe con la configuración del sistema descrita en el siguiente capítulo.

# **4 Inicio de Diagnostic Suite**

Diagnostic Suite puede ejecutarse de las siguientes 3 formas posibles:

- 1) Desde Noah
- 2) Desde OtoAccess®2.3
- 3) De forma independiente (sin base de datos)

#### **4.1 Inicio desde Noah**

En Noah, active el cuadro de diálogo Module Selection (Selección de módulo) y seleccione el nuevo icono de Diagnostic Suite (en la parte inferior derecha):

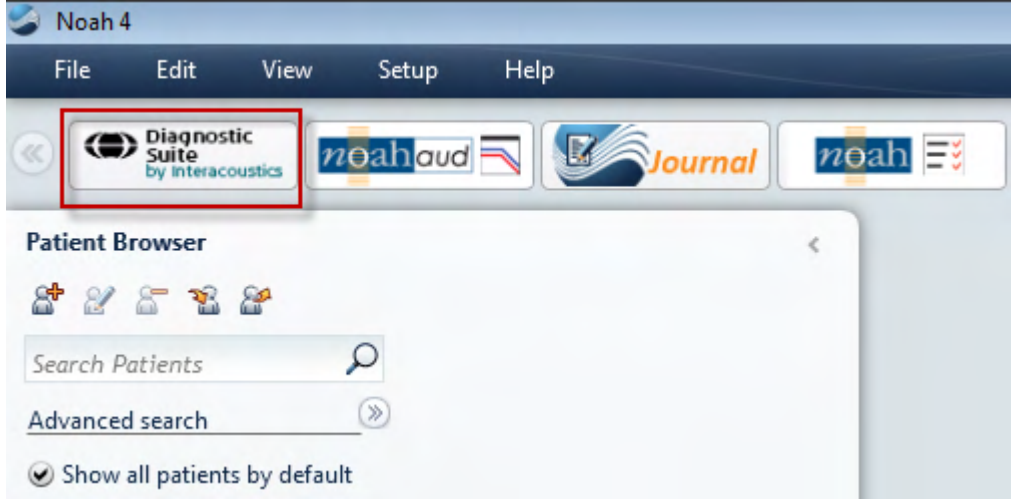

#### **4.2 Inicio desde OtoAccess®2.3**

Si desea instrucciones sobre cómo trabajar con la base de datos de OtoAccess®2.3, consulte el manual de funcionamiento de OtoAccess®2.3.

#### **4.3 Cómo configurar una ubicación de recuperación de datos alternativa**

Diagnostic Suite tiene una ubicación de reserva para que se escriban los datos en caso de que el software se cierre por accidente o si el sistema se bloquea. La siguiente ubicación es la carpeta de almacenamiento predeterminada C:\ProgramData\Interacoustics\Diagnositc Suite\, aunque puede cambiarla siguiendo las siguientes instrucciones.

NOTA: Esta característica se puede usar para cambiar la ubicación de recuperación cuando trabaje con una base de datos y la ubicación de guardado autónoma.

- 1. Vaya a C:\Program Files (x86)\Interacoustics\Diagnostic Suite
- 2. En esta carpeta, busque y abra el programa ejecutable llamado FolderSetupDiagnostic.exe
- 3. Aparecerá el siguiente elemento emergente

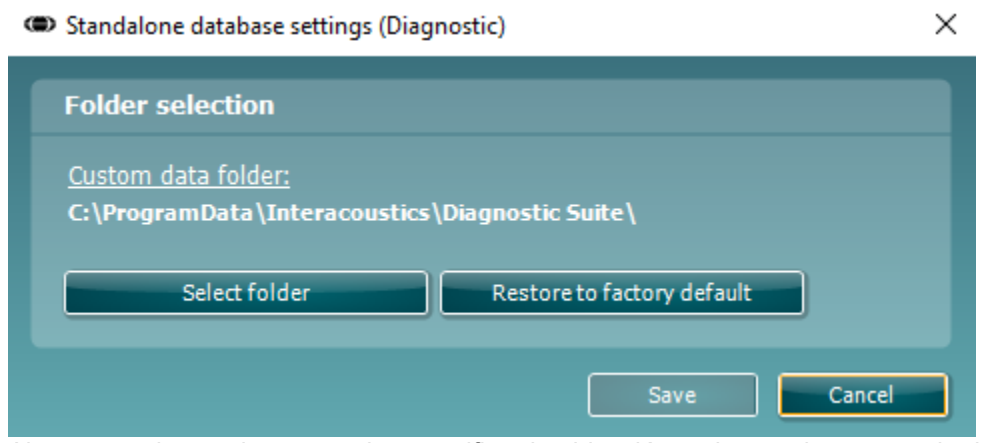

- 4. Al usar esta herramienta, puede especificar la ubicación en la que desea guardar la base de datos autónoma o los datos de recuperación haciendo clic en el botón Select Folder (Seleccionar carpeta) y especificando la ubicación deseada.
- 5. Si desea que la ubicación de los datos vuelva a ser la predeterminada, simplemente haga clic en el botón Restore factory default (Restablecer valores predeterminados).

#### **4.4 Inicio como aplicación independiente**

La aplicación Diagnostic Suite también puede ejecutarse de forma indepeniente sin necesidad de utilizar una base de datos. En este caso, Diagnostic Suite no se encargrá de un paciente, sino de una lista de sesiones alcenadas en un archivo XML ubicado en:

*\Documents and Settings\All Users\Application Data\Interacoustics\Diagnostic Suite\Data\ Standalone .xml*

# **5 Diagnostic Suite – La configuración del equipo**

La primera sección describe cómo transferir datos de audiometría desde los equipos que no admiten el modo en línea/controlado a través del PC: AS608e, AD226, AD229b/e, AC40 (versión 1), MT10 (v1), nuevo MT10 (v2) old AT235 et AA222.

El nuevo AD629/AC40 admite el modo híbrido (modo en línea/controlado a través del PC) y la transferencia de paciente/sesión que se describe en el siguiente capítulo.

#### **5.1 Configuración del instrmento**

La configuración del equipo se realiza en Diagnostic Suite a través de **Menu (Menú) | Setup (Configuración) | General setup (Configuración general)**, en la sección **Instrument Setup (Configuración del equipo)**:

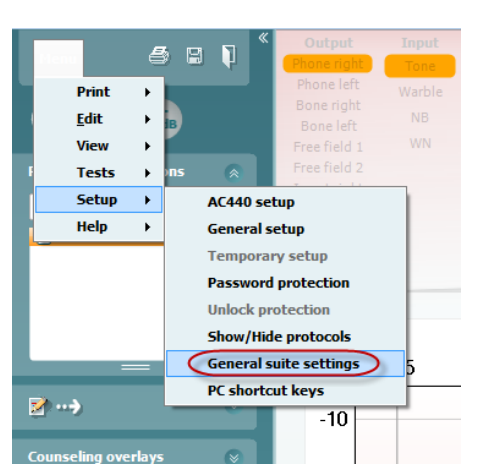

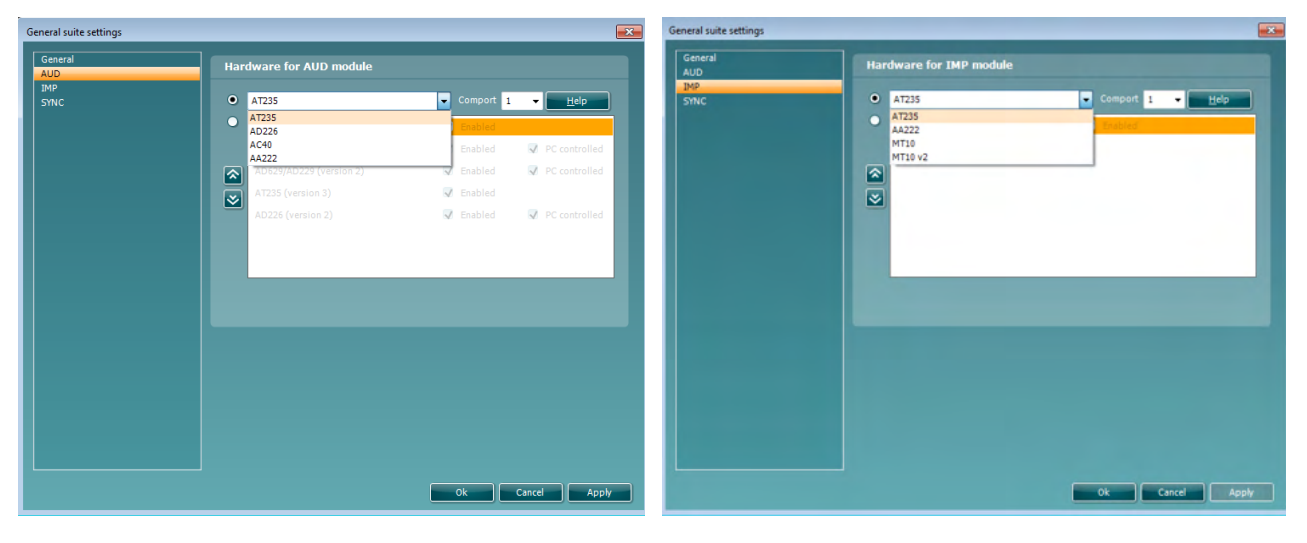

Selección de hardware para el módulo AUD (Audiometría)

Selección de hardware para el módulo IMP (Impedanciometría)

# whenhout

**Importante**: asegúrese de no seleccionar "AD226 (versión 2)", "AD629 (versión 2)" ni "AC40 (versión 2)", ya que hacen referencia a la nueva generación de audiómetros USB. Consulte el siguiente capítulo. Seleccione en el menú desplegable **Instrument (Equipo)** a qué equipo está conectado. A continuación, seleccione en el menú desplegable **Comport (Puerto COM)** a través de qué puerto COM se conecta el equipo al PC. Tenga en cuenta que aunque su equipo puede estar conectado a través de una conexión USB, debe seleccionar a través de qué puerto COM se realiza dicha conexión USB. Para encontrar el puerto COM adecuado, haga clic con el botón derecho del ratón en My Computer (Mi PC) (en el escritorio o en el Explorador de Windows) y seleccione "Manage" (Administrar). Haga clic en "Device Manager" (Administrador de dispositivos) y busque el número de puerto COM que diga "USB Serial Port" (Puerto serie USB). Por lo general suele utilizarse el puerto COM más bajo disponible.

Pulse **OK (Aceptar)** para guardar la configuración y cerrar la ventana General Setup (Configuración general).

Pulse **Help (Ayuda)** para obtener más instrucciones sobre cómo encontrar el puerto COM adecuado y obtener información sobre los equipos que están conectados a través de un UCA40 para encontrar la configuración apropiada. A continuación se muestran las ventanas de ayuda.

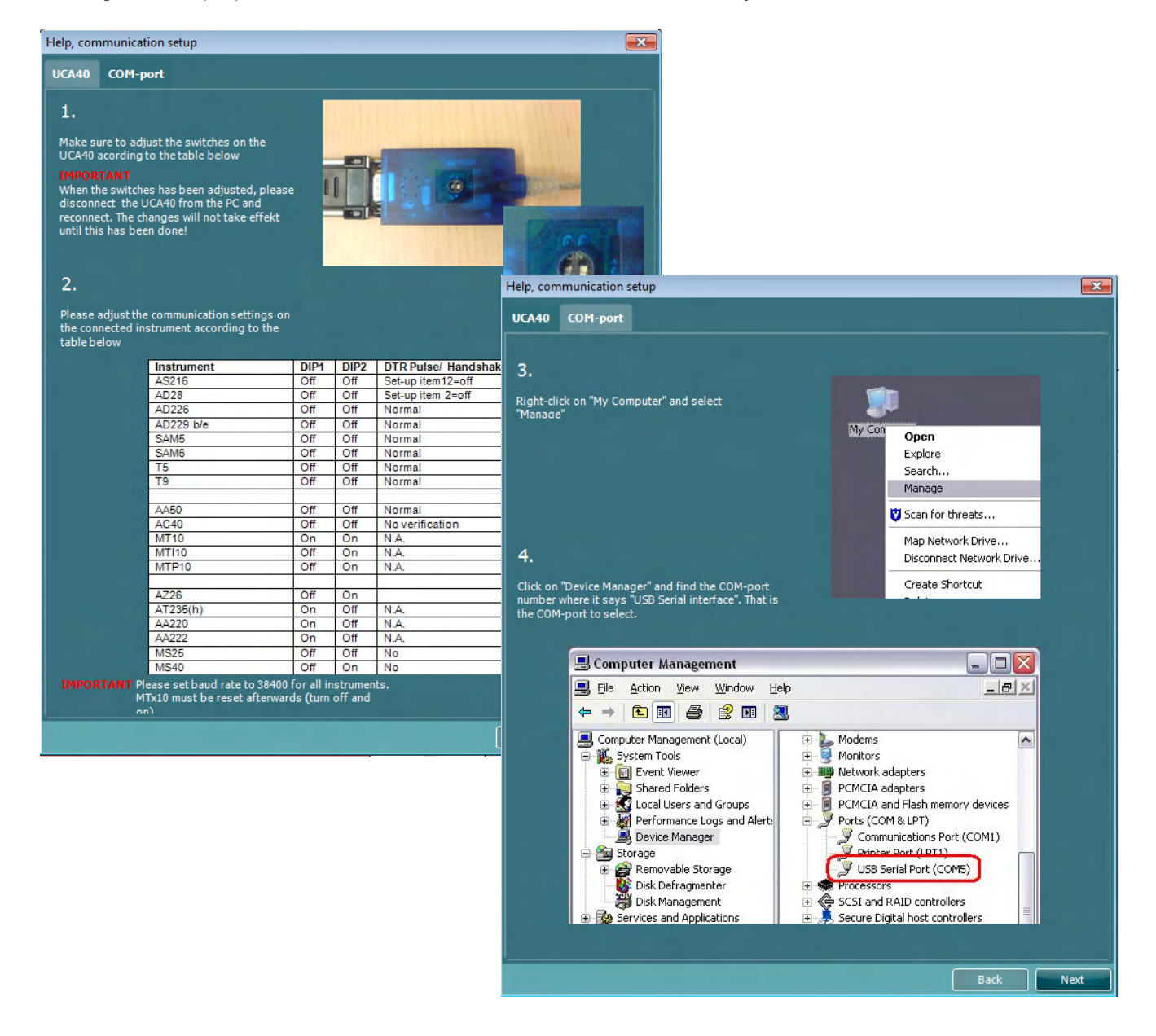

### whenhal

#### **5.2 Transferencia de datos de medición**

Una vez realizada la configuración del equipo, Diagnostic Suite está listo para recuperar los datos del audiograma del equipo seleccionado. La pantalla principal de Diagnostic Suite tiene el siguiente formato:

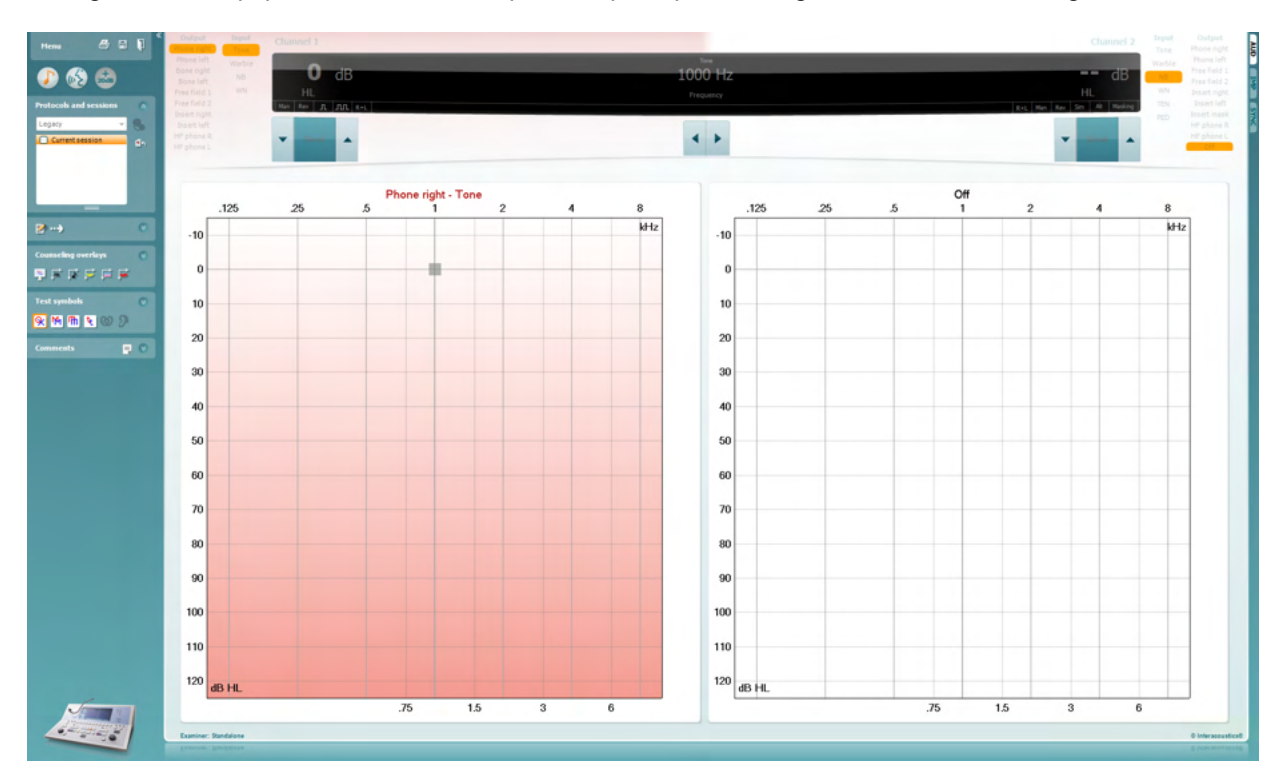

Diagnostic Suite es una versión modificada del módulo AC440, que se diseñó en un principio para ejecutarse en las plataformas Affinity y Equinox.

En los equipos IA antiguos, la versión de la aplicación DS está diseñada para transferir datos únicamente desde equipos dedicados. La pantalla superior está deshabilitada. En los audiómetros híbridos más actuales (AD629/AC40), los equipos pueden controlarse a través del paquete. Consulte el siguiente capítulo.

Cuando finalice la medición en el equipo seleccionado, pulse el siguiente icono para transferir los datos:

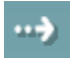

**Nota importante**: si el equipo está desconectado, cuando pulse el botón de transferencia aparecerá el siguiente cuadro de diálogo:

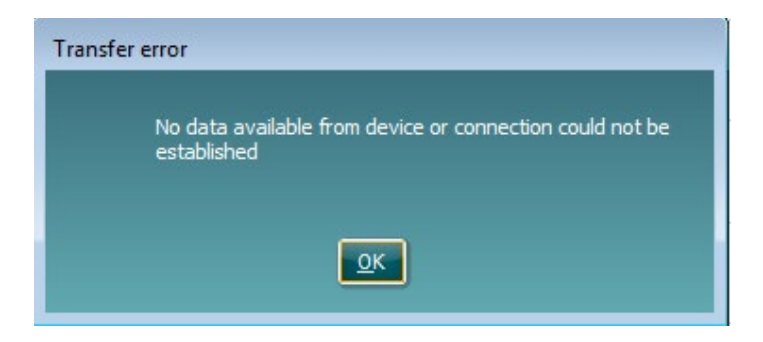

# whenhout

# **6 Configuración de Diagnostic Suite (SYNC y modo Híbrido)**

Esta sección describe la transferencia de datos (SYNC) y el funcionamiento en línea del PC (modo híbrido). Estas funciones están disponibles dependiendo del dispositivo y la licencia.

La configuración de SYNC o Híbrido se realiza desde la configuración del instrumento.

**Menú | Configuración | Ajustes generales de la suite** bajo la sección **AUD / pestaña IMP**:

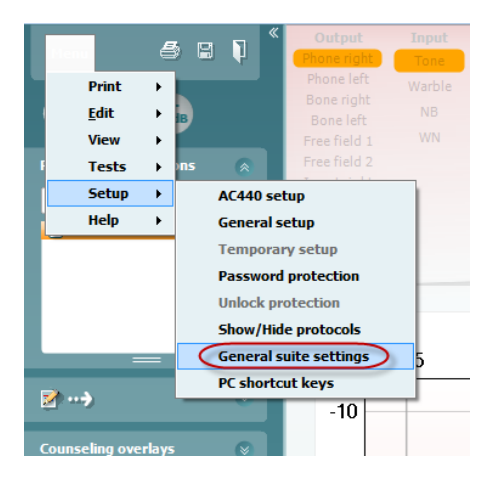

Para configurar dispositivos AUD (AD226/AD229/AD629/AC40) seleccione la pestaña AUD. Para configurar dispositivo IMP (AT235/AA222) seleccione la pestaña IMP. Para configurar un dispositivo anterior para la transferencia de datos, entre en la pestaña AUD o IMP y pulse la sección superior para activar el menú desplegable, desde el que podrá seleccionar el dispositivo anterior.

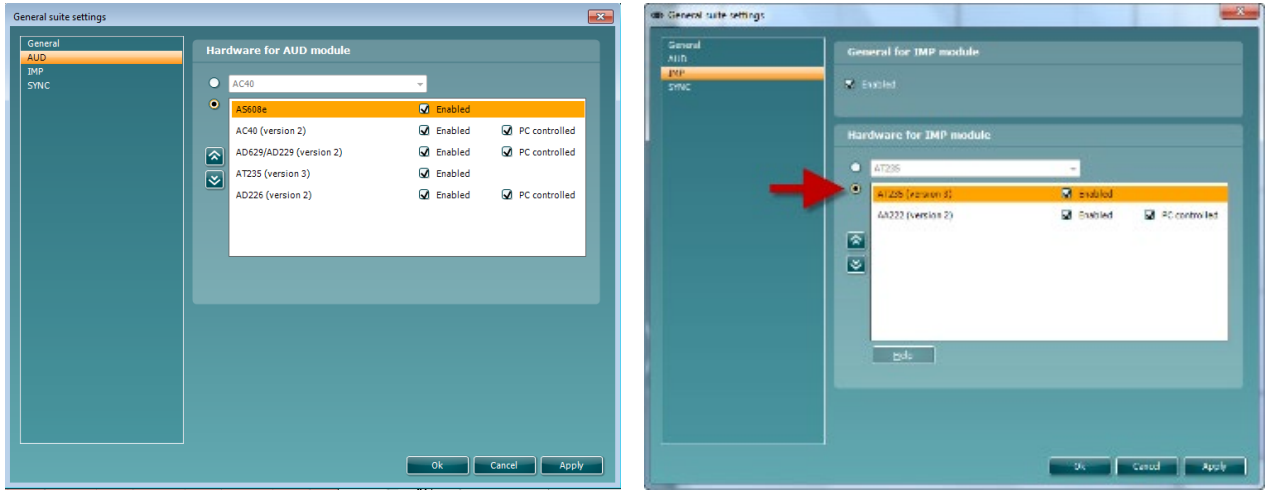

Selección de hardware para el módulo AUD (Audiometría)

Selección de hardware para el módulo IMP (Impedanciometría)

**HÍBRIDO (instrumento controlado por PC)**: Permite al usuario opere el audiómetro desde el PC. **SYNC (sincronización):** El modo de sincronización permite realizar una transferencia de datos con un solo clic. Si pulsa Save Session (Guardar sesión) en el instrumento, la sesión se transferirá automáticamente a Diagnostic Suite. Inicie el conjunto de aplicaciones con el dispositivo conectado.

Consulte la sección 6.4/6.6 para obtener más información sobre el uso de SYNC o el modo Híbrido.

### whenhout

#### **6.1 General setup (Configuración general)**

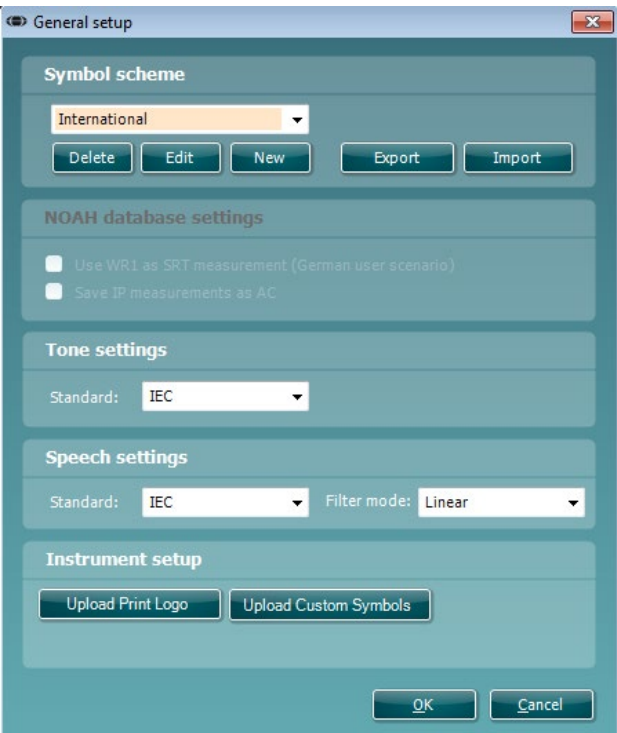

#### **Upload Print Logo and Audiogram Symbols (Cargar logotipo de impresión y símbolos del**

**audiograma):** para las impresiones directas es posible transferir un logotipo al AC40/AD629/AT235(h) utilizando el botón "Up Print Logo" (Cargar logotipo de impresión). El esquema de símbolos que se utiliza en Diagnostic Suite puede transferirse al AC40/AD629/AT235(h) (cuando se visualiza el audiograma integrado) utilizando el botón "Upload Custom Symbols" (Cargar símbolos personalizados). Consulte el manual de instrucciones del AC40/AD629/AT235(h) para obtener información sobre cómo cambiar el esquema de símbolos del AC40/AD629/AT235(h).

**Changing standards (Cambio de estándares):** tras cambiar los estándares de tono o habla, la suite debe reiniciarse.

#### **6.2 Configuración de la suite**

**Menu (Menú) | Setup (Configuración) | General suite settings (Configuración general de la suite)** en la sección de la **ficha AUD/IMP**:

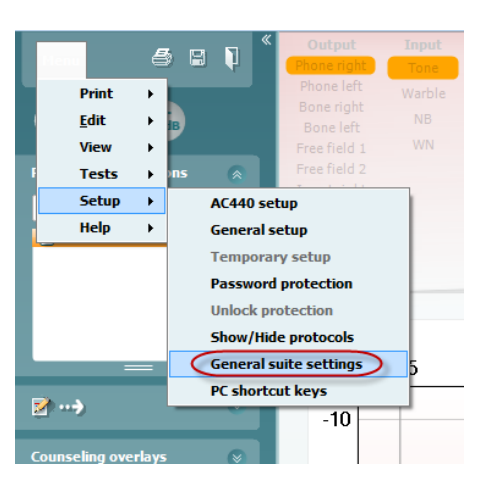

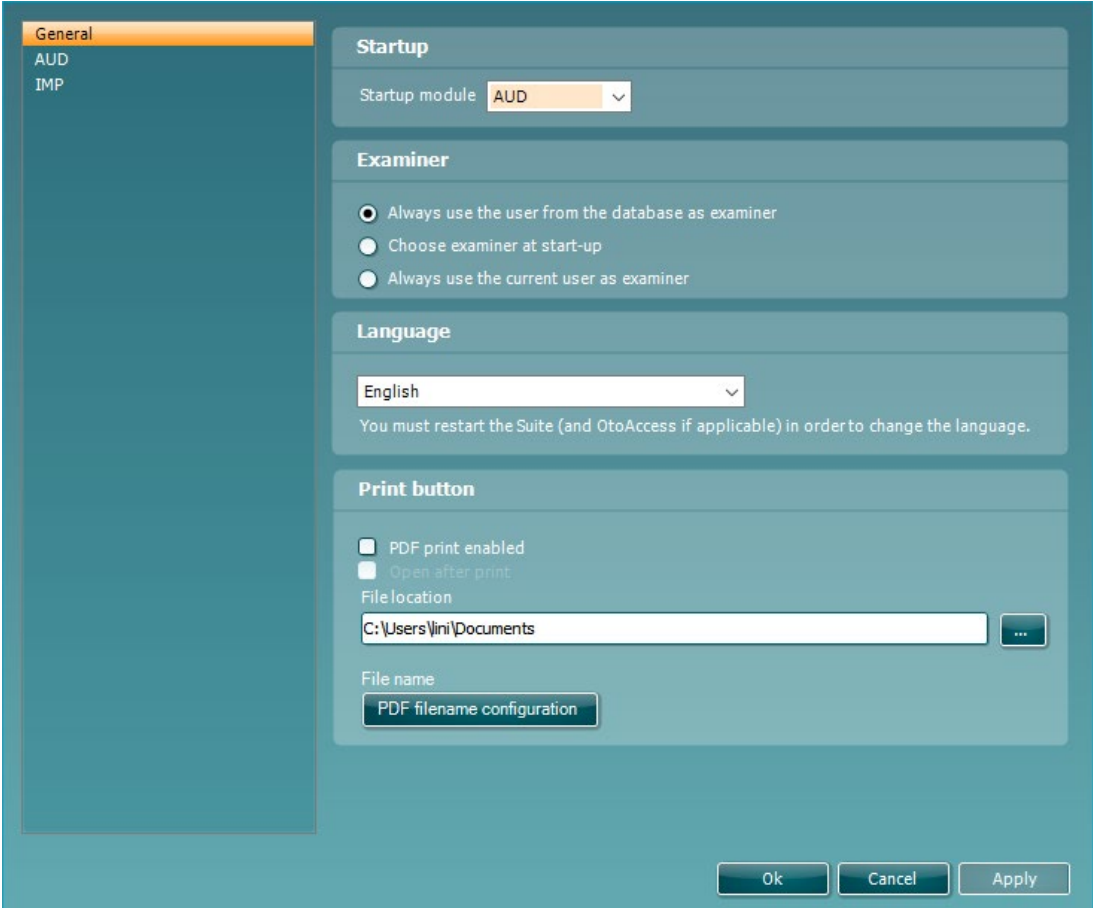

**Startup (Inicio):** puede seleccionar qué módulo debe mostrarse al abrir la suite

**Language (Idioma):** seleccione el idioma. La suite debe reiniciarse con el fin de cambiar el idioma.

# whenhal

**Print button (botón Print (Imprimir)):** si la opción "PDF printer enabled" (Impresora PDF habilitada) se encuentra seleccionada, el icono de impresión de la pantalla de inicio activará la impresora PDF.

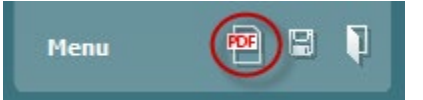

El **botón Print (Imprimir)** se puede configurar para que imprima automáticamente en PDF.

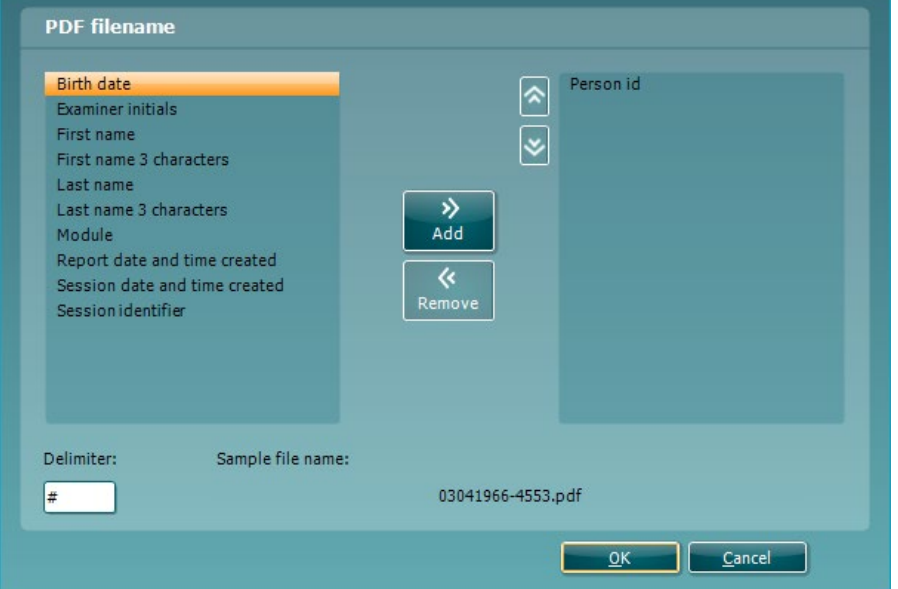

- 1. Marque la casilla **PDF print enabled (Habilitar la impresión en PDF)** para configurar el icono de impresión y habilitar la función de impresión en PDF.
- 2. Marque la casilla **Open after print (Abrir tras imprimir)** para abrir el documento PDF después de imprimirlo.
- 3. Seleccione la **File location (Ubicación de archivo)** donde desee guardar el documento PDF.
- 4. Seleccione "PDF FILE name configuration" (Configuración de nombre del ARCHIVO PDF) para definir el nombre del archivo. Al seleccionar el botón, se abrirá otra ventana para configurar los campos que definen el nombre del archivo PDF.

Se debe añadir un campo llamado "ID Number" (Número de identificador) al archivo PDF. Utilice las teclas de dirección para añadir campos al nombre del archivo. Un delimitador ajustable separará los distintos campos entre sí.

### whenhal

#### **6.3 Configuración de protocolos**

La configuración del protocolo del módulo AUD (Audiometría) de Diagnostic Suite puede modificarse en la configuración del AC440:

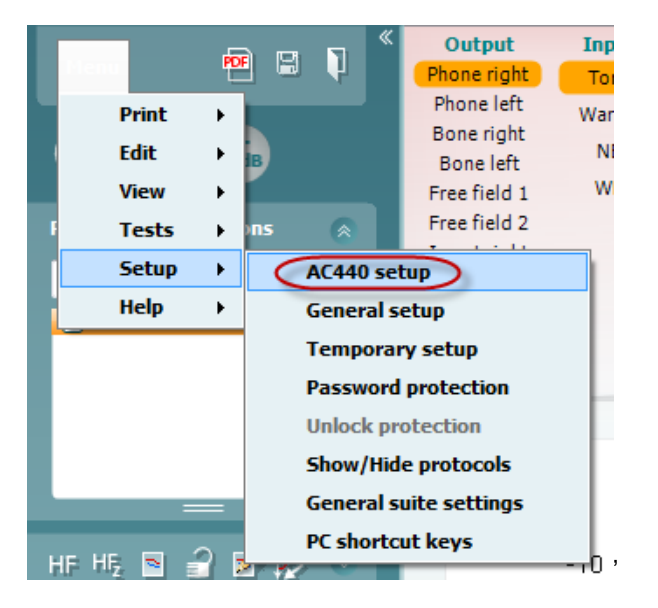

Consulte el documento Additional Information (Información adicional) para obtener más información sobre la configuración de protocolos.

#### **6.4 Modo de sincronización**

#### **Transferencia de datos con un solo clic (mod SYNC)**

Cuando SYNC está activado, es posible transferir los datos de la sección actual desde el dispositivo a la suite pulsando guardar sesión en el dispositivo independiente. Esto puede hacerse desde la pestaña AUD o la pestaña IMP dependiendo del dispositivo conectado.

#### **Pestaña Sync (Sincronización)**

Si hay varias sesiones almacenadas en el equipo (en uno o varios pacientes) debe utilizarse la pestaña Sync (Sincronización). La siguiente captura de pantalla muestra Diagnostic Suite con la pestaña SYNC (Sincronización) abierta (debajo de las pestañas AUD (Audiometría) e IMP (Impedanciometría) en la esquina superior derecha).

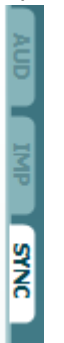

La pestaña SYNC (Sincronización) ofrece las siguientes posibilidades:

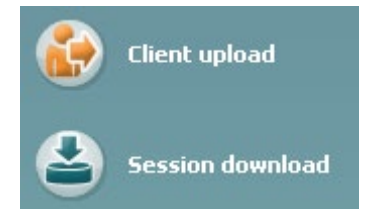

**Client upload (Carga de clientes)** se utiliza para cargar clientes de la base de datos (Noah u OtoAccess®) en el audiómetro.

**Session download (Descarga de sesiones)** se utiliza para descargar sesiones (datos de audiograma) almacenadas en la memoria del equipo en Noah, OtoAccess®™ o XML (cuando se utiliza Diagnostic Suite sin base de datos).

# whenhout

#### **Client Upload (Carga de clientes)**

La siguiente captura de pantalla muestra la pantalla de carga de clientes:

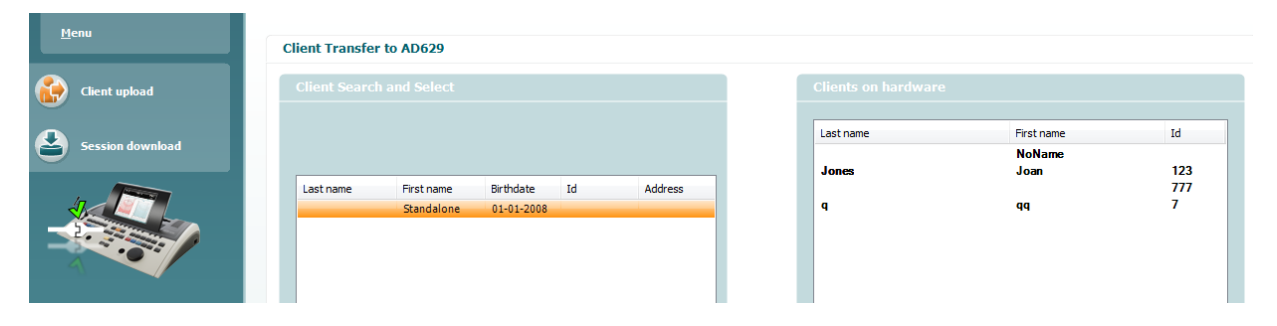

- En la parte izquierda es posible buscar al cliente en la base de datos para realizar la transferencia a la base de datos utilizando diferentes criterios de búsqueda. Utilice el botón "Add" (Añadir) para transferir (cargar) al cliente desde la base de datos hasta la memoria interna del equipo.
- En la parte derecha aparecen los clientes actualmente almacenados en la memoria interna del equipo (hardware). Es posible eliminar a todos los clientes o a clientes específicos utilizando los botones "Remove all" (Eliminar todos) o "Remove" (Eliminar).

#### **Session download (Descarga de sesiones)**

La siguiente captura de pantalla muestra la pantalla de descarga de sesiones:

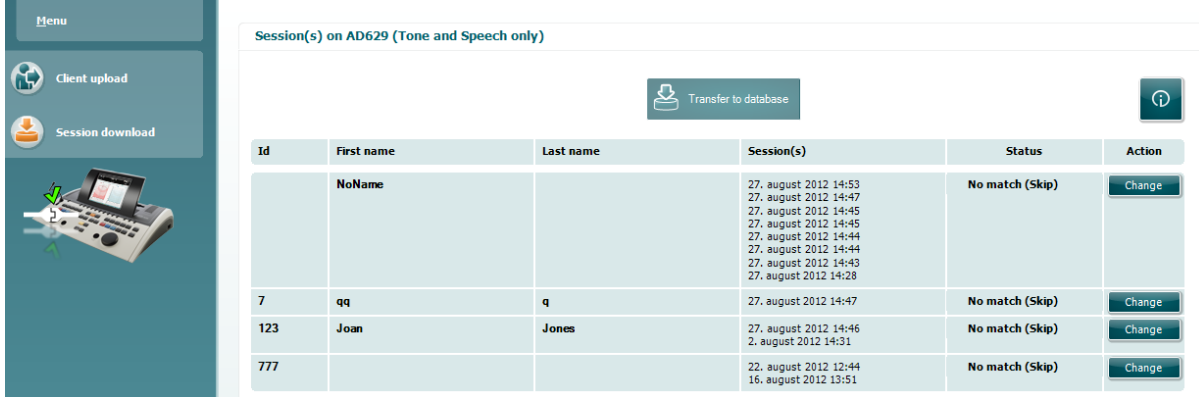

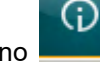

Al pulsar el icono se describe la funcionalidad de la pantalla "Session download" (Descarga de

sesiones):

# monde

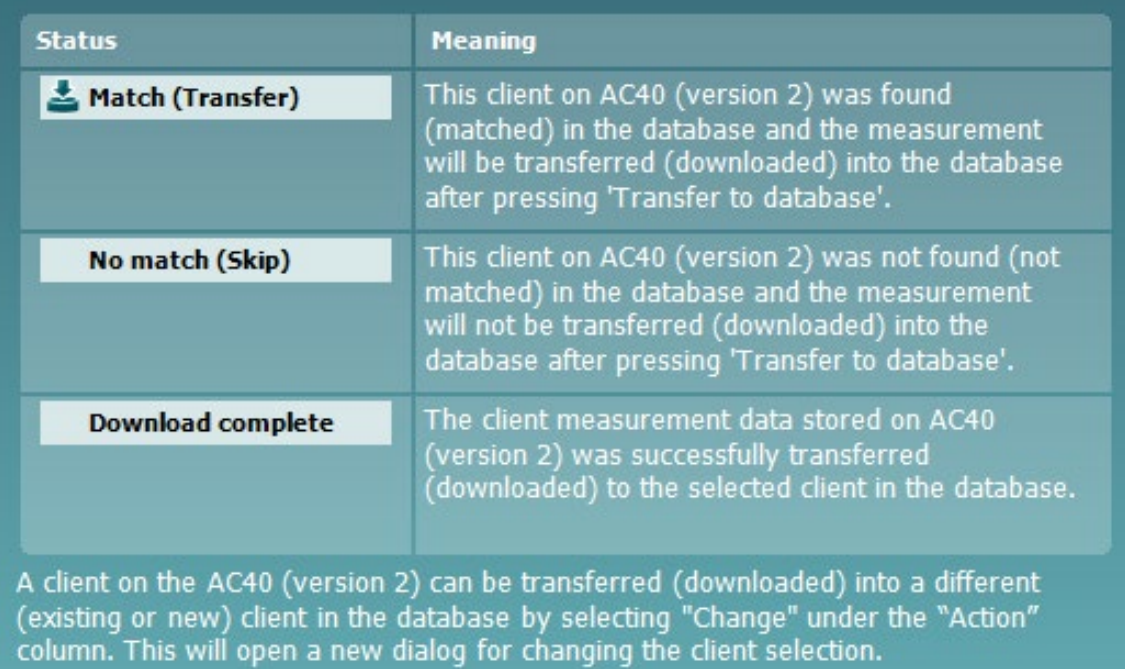

# whenhout

#### **6.5 Inicio rápido: transferencia y almacenamiento de los datos de timpanometría**

Diagnostic Suite le permite transferir datos, visualizar datos, añadir un informe y guardar sus datos y su informe y/o imprimirlos con una plantilla de impresión personalizada.

Para transferir datos de timpanometría debe estar en la pestaña **IMP** (Impedanciometría). Durante el inicio mostrará gráficos vacíos como los que se muestran a continuación.

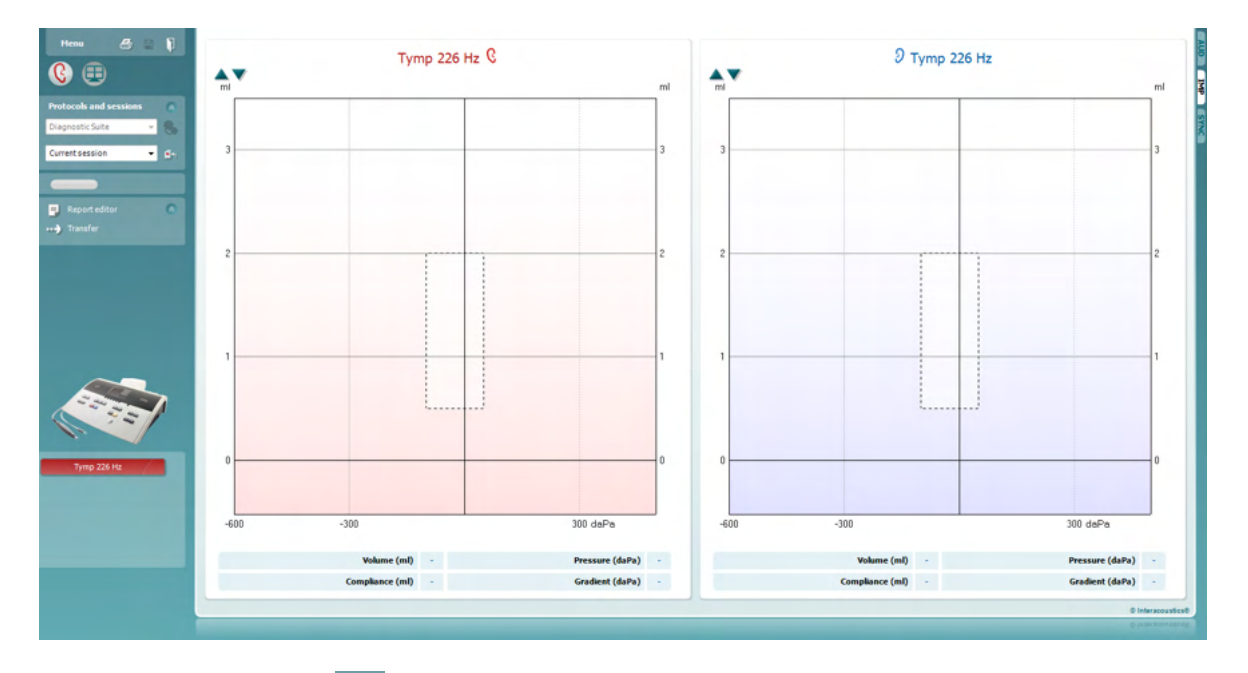

Pulse el icono de flecha, **en alguna transferir los datos de su equipo al PC**.

En el nuevo AT235(h) la transferencia también puede realizarse pulsando "Save session" (Guardar sesión) en la unidad.

Cuando el equipo aún no está conectado o encendido o si la configuración del instrumento no es correcta, aparecerá un mensaje solicitándole que compruebe el puerto de comunicación.

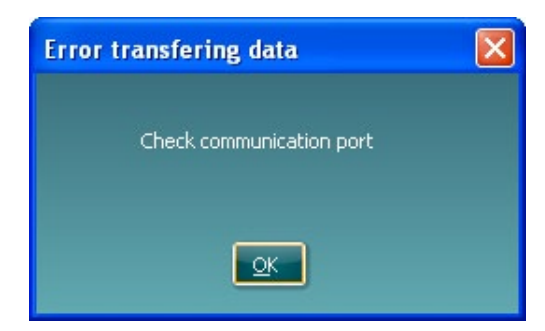

Pulse el icono de informe,  $\|\bar{\mathbf{z}}\|$ , para abrir el editor de informes y añadir notas a los datos transferidos.

Pulse el icono de impresión,  $\Box$ , para abrir el asistente de impresión desde el que podrá seleccionar la plantilla que desee imprimir.

#### mondo

#### **6.6 Hybrid (Online PC/Controlled) Mode**

#### **Uso de la pantalla de tonos**

A continuación se describen los elementos de la pantalla de tonos.

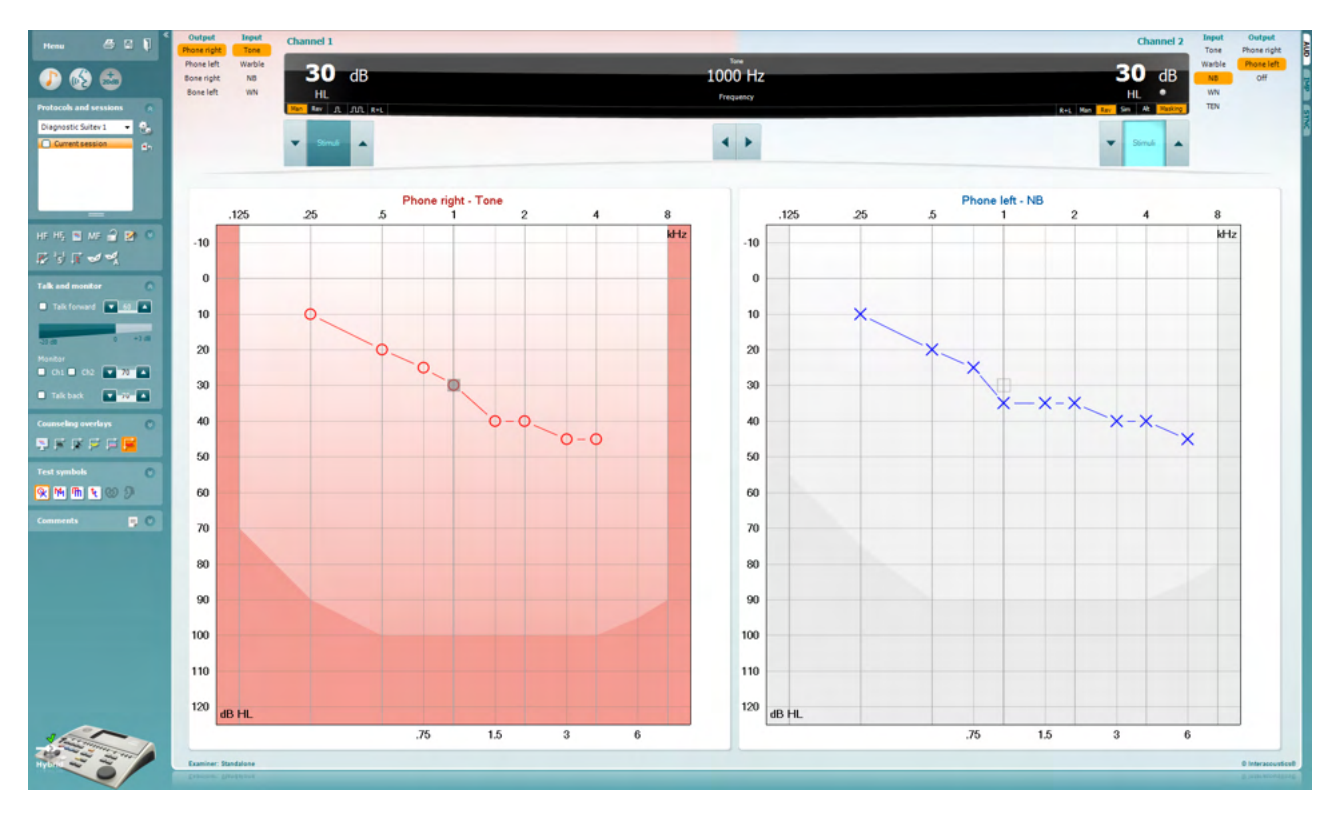

**Menu** (menú) permite acceder a File (archivo), Edit (editar), View (ver), Tests Setup (configuración de pruebas), y Help (ayuda)

**Print** (imprimir) permite imprimir los datos obtenidos en las sesiones.

**Save & New Session** (guardar e iniciar sesión nueva) le permite guardar la sesión actual en Noah3 o en OtoAccess® y abrir una nueva.

**Save & Exit** (guardar y salir) le permite guardar la sesión actual en Noah3 o en OtoAccess® y salir del programa.

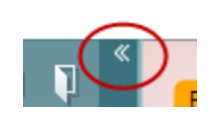

**Menu** 

圕

**Collapse** (bloquear) el panel lateral izquierdo.

**Go to Tone Audiometry** (ir a audiometría de tonos) permite activar la pantalla de tonos cuando se está en otra prueba.

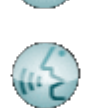

**Go to Speech Audiometry** (ir a audiometría de voz) permite activar la pantalla de voz cuando se está en otra prueba.

### WIMMM

**Extended Range +20 dB** (intervalo ampliado +20db) permite ampliar el intervalo de examen y se puede activar cuando el ajuste de la prueba alcanza 55 dB del nivel máximo del transductor.

Para conectar automáticamente la gama ampliada, seleccione **Switch extended range on automatically** (Activar automáticamente la gama ampliada) en el menú de configuración.

Tenga en cuenta que el botón de rango ampliado parpadeará cuando necesite activarse para alcanzar intensidades más altas

**Fold** plegar un área para que solo se muestren las etiquetas o los botones de esa área.

**Unfold desåæegar u**n área para que se muestren todos los botones y etiquetas.

**Show/hide areas** (mostrar/ocultar áreas) se puede encontrar haciendo clic en el botón secundario del ratón en una de las áreas. La visibilidad de las distintas áreas y el espacio que ocupan en pantalla se guarda a nivel local para cada examinador.

**List of Defined Protocols** (lista de protocolos definidos) permite seleccionar un protocolo de prueba para la sesión de prueba actual. Hacer clic con el botón secundario del ratón en un protocolo para que el examinador pueda quitar la selección a un protocolo de inicio por defecto.

Consulte el documento "Additional Information" (Información adicional) de Affinity para obtener más información sobre protocolos y configuración de protocolos.

**Temporary Setup** (configuración provisional) permite realizar cambios provisionales en el protocolo seleccionado. Los cambios serán válidos únicamente para la sesión actual. Después de realizar los cambios y de volver a la pantalla principal, el nombre del protocolo estará seguido por un asterisco (\*).

**List of historical sessions** (lista de sesiones anteriores) permite acceder a un listado de sesiones anteriores para comparar. El audiograma de la sesión seleccionada, indicado con un fondo naranja, se muestra con los colores definidos en el conjunto de símbolos utilizado. Los demás audiogramas marcados se muestran en pantalla en los colores indicados por el color del texto de la fecha y la marca de tiempo. Las sesiones que no presenten ningún elemento en la pantalla de prueba actual se muestran en gris, p. ej. una sesión que solo contenga resultados de las pruebas vocales aparecerá en gris en la pantalla de tonos.

Haga clic con el botón derecho sobre una sesión para ver una lista completa de las pruebas que forman parte de dicha session. Tenga en

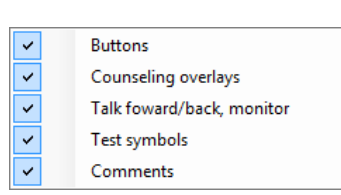

 $\bullet$ 

AC440

 $\mathbf{r}$ 

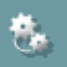

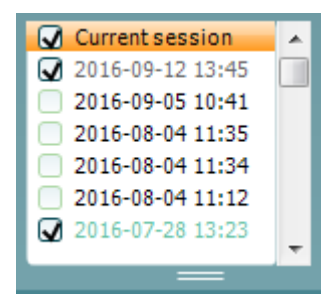

# WIMMM

cuenta que se puede cambiar el tamaño de la lista arrastrando las líneas dobles hacia arriba o hacia abajo.

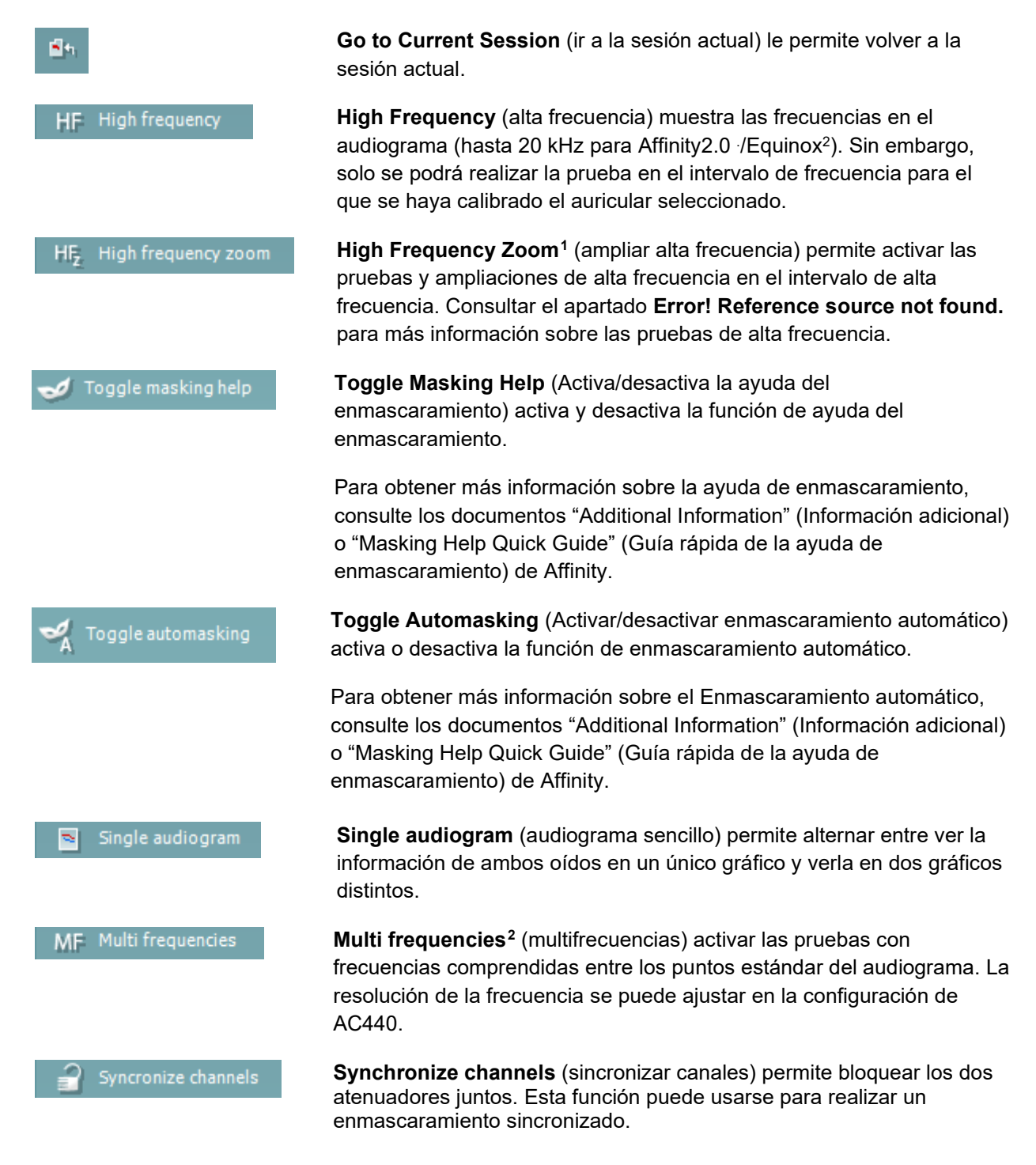

<span id="page-21-0"></span><sup>1</sup> HF requiere de una licencia adicional para AC440. Si no la ha adquirido, el botón aparece en color gris.

<span id="page-21-1"></span><sup>2</sup> MF requiere de una licencia adicional para AC440. Si no la ha adquirido, el botón aparece en color gris.

# monde

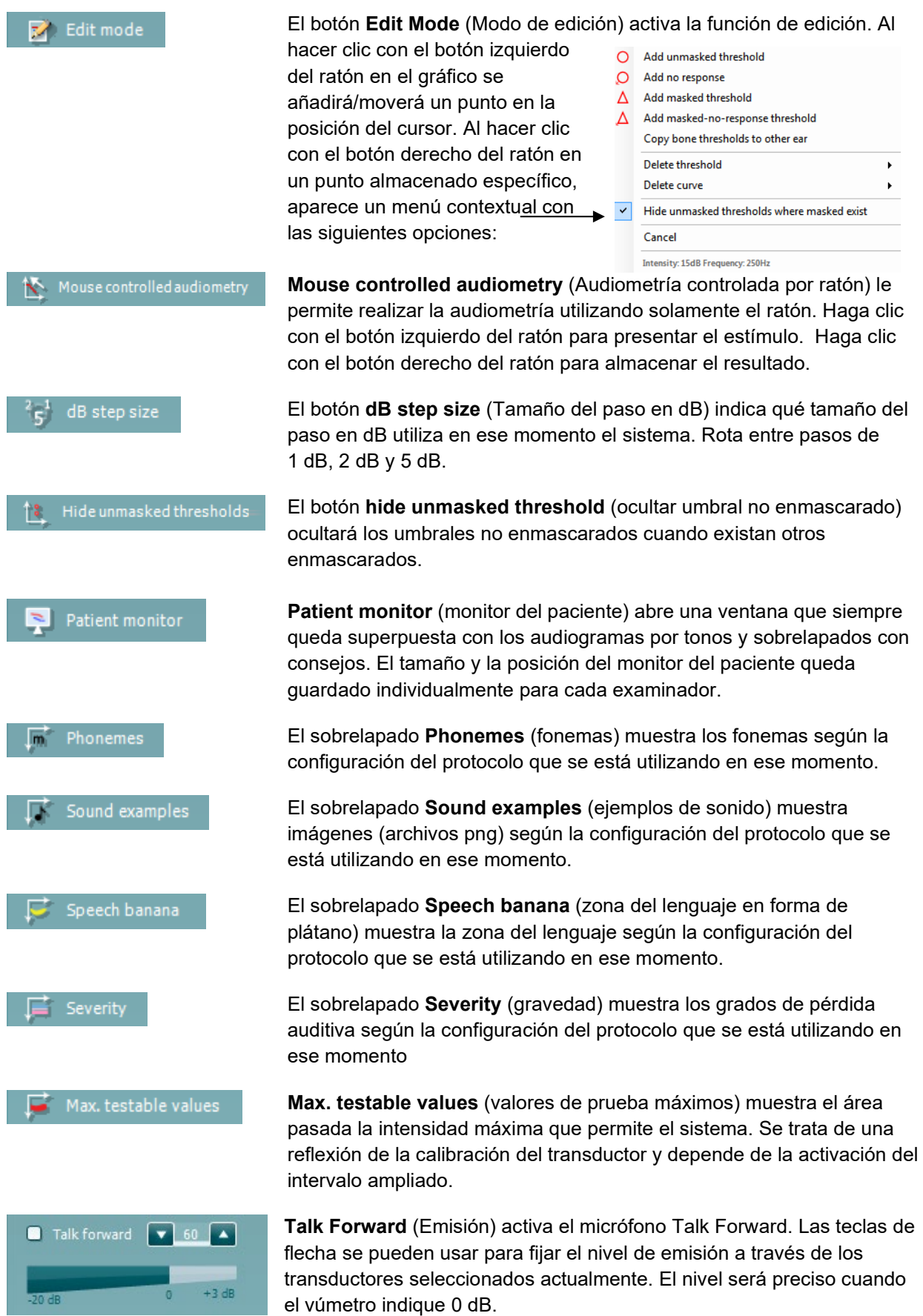

# Manag

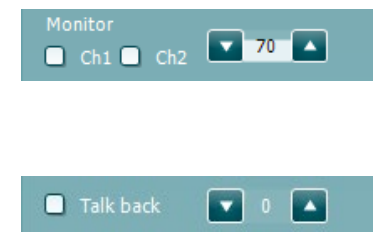

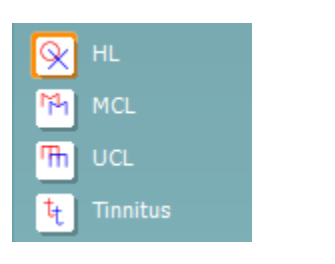

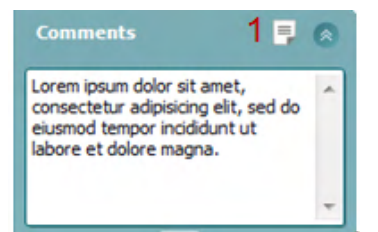

Seleccionar las casillas de verificación **Monitor Ch1** y/o **Ch2** (Monitor canal 1 y 2) permite supervisar uno o los dos canales a través de un altavoz/auricular externo conectado a la salida del monitor. La intensidad del monitor se ajusta con las flechas.

La casilla de verificación **Talk Back** (Emisión) permite escuchar al paciente. Tenga presente que tiene que tener un micrófono conectado a la entrada de emisión y un altavoz/auricular externo conectado a la entrada del monitor.

Seleccionar **HL**, **MCL**, **UCL** o **Tinnitus** establece los tipos de símbolos utilizados en el audiograma. HL significa nivel de audición, MCL significa nivel más confortable y UCL significa nivel no confortable. Tenga en cuenta que estos botones muestran los símbolos derecho e izquierdo no enmascarados del conjunto de símbolos seleccionado actualmente.

Cada tipo de medición se guarda como curva independiente.

En el apartado **Comments** (comentarios) puede anotar los comentarios relacionados con las pruebas audiométricas. El espacio utilizado para el área de comentarios puede cambiarse arrastrando la línea doble con el ratón. Presionar el botón **Report editor** (editor de informes) abre una ventana distinta para añadir notas a la sesión actual. El editor de informes y el recuadro de comentarios contienen el mismo texto. En el caso de que el formato del texto fuera importante, solo puede establecerse en el editor de informes.

Tras guardar la sesión, solo pueden realizarse cambios en el mismo día hasta que cambie la fecha (a medianoche). **Nota:** estos plazos los imponen HIMSA y el software Noah, no Interacoustics.

La lista de **Output** (salidas) del canal 1 ofrece la opción de realizar la prueba con auriculares, conductores óseos, campo libre, altavoces o intrauriculares. Tenga en cuenta que el sistema muestra solo los transductores calibrados.

La lista de **Input** (entradas) del canal 1 ofrece la opción de seleccionar tono puro, tono warble, ruido de banda estrecha (NB) y ruido blanco (WN).

Tenga en cuenta que el color de fondo depende del lado seleccionado, rojo para el derecho y azul para el izquierdo.

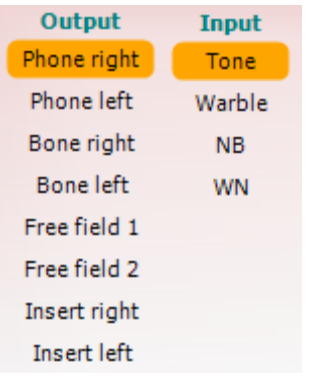

# WIMMM

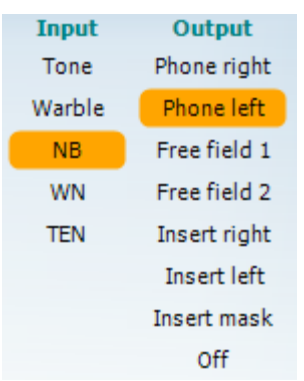

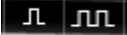

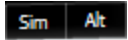

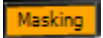

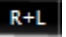

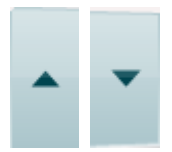

Stimuli<sup>s</sup> Stimuli La lista de **Output** (salidas) del canal 2 ofrece la opción de realizar la prueba con auriculares, altavoces de campo libre, intrauriculares o intrauriculares para enmascaramiento. Tenga en cuenta que el sistema muestra solo los transductores calibrados.

La lista de **Input** (entradas) del canal 2 ofrece la opción de seleccionar tono puro, tono warble, ruido de banda estrecha (NB), ruido blanco (WN) y ruido TEN[3.](#page-24-0)

Tenga en cuenta que el color de fondo depende del lado seleccionado, rojo para el derecho, azul para el izquierdo y blanco si está apagado.

**Pulsation** (pulsación) permite una presentación por pulsos individual y continua. La duración del estímulo se puede ajustar en la configuración de AC440.

**Sim/Alt** permite cambiar entre la presentación simultánea o alternada. Los canales 1 y 2 pueden presentar el estímulo simultáneamente si se selecciona la opción Sim. Cuando se selecciona la opción Alt, el estímulo se alterna entre el canal 1 y el canal 2.

**Masking** (enmascaramiento) indica si se está utilizando el canal 2 actualmente como canal de enmascaramiento y se asegura de que se utilizan símbolos de enmascaramiento en el audiograma. Por ejemplo, en las pruebas pediátricas a través de altavoces de campo libre, se puede establecer el canal 2 como segundo canal de prueba. Tenga en cuenta que hay una función de almacenamiento independiente para el canal 2 cuando no se utiliza para el enmascaramiento.

**Right + Left** (Derecha e izquierda) permite presentar tonos en ambos oídos en el canal 1 y ruido en ambos oídos en el canal 2.

Los botones **dB HL Increase** y **Decrease** (aumento y reducción de dB HL) permiten aumentar y reducir las intensidades de los canales 1 y 2.

Las flechas del teclado se pueden utilizar para aumentar/reducir las intensidades del canal 1.

Las teclas PgUp (RePág) y PgDn (AvPág) del teclado se pueden utilizar para aumentar/reducir las intensidades del canal 2.

Los botones **Stimuli** (estímulos) o **attenuator** (atenuador) se iluminarán al pasar el ratón sobre ellos e indican la presencia de un estímulo.

Si se pincha con el botón derecho del ratón en el área de estímulo se almacenará un umbral de respuesta nula. Si se pincha con el botón izquierdo del ratón en el área de estímulo se almacenará el umbral en la posición actual.

La estimulación del canal 1 puede también realizarse presionando la barra espaciadora o la tecla Ctrl izquierda del teclado.

<span id="page-24-0"></span><sup>3</sup> La prueba TEN requiere de una licencia adicional para AC440. Si no la ha adquirido, el botón aparece en color gris.

La estimulación del canal 2 puede también realizarse presionando la tecla Ctrl derecha del teclado.

Los movimientos del ratón en el área de estímulo para los canales 1 y 2 pueden ignorarse dependiendo de la configuración.

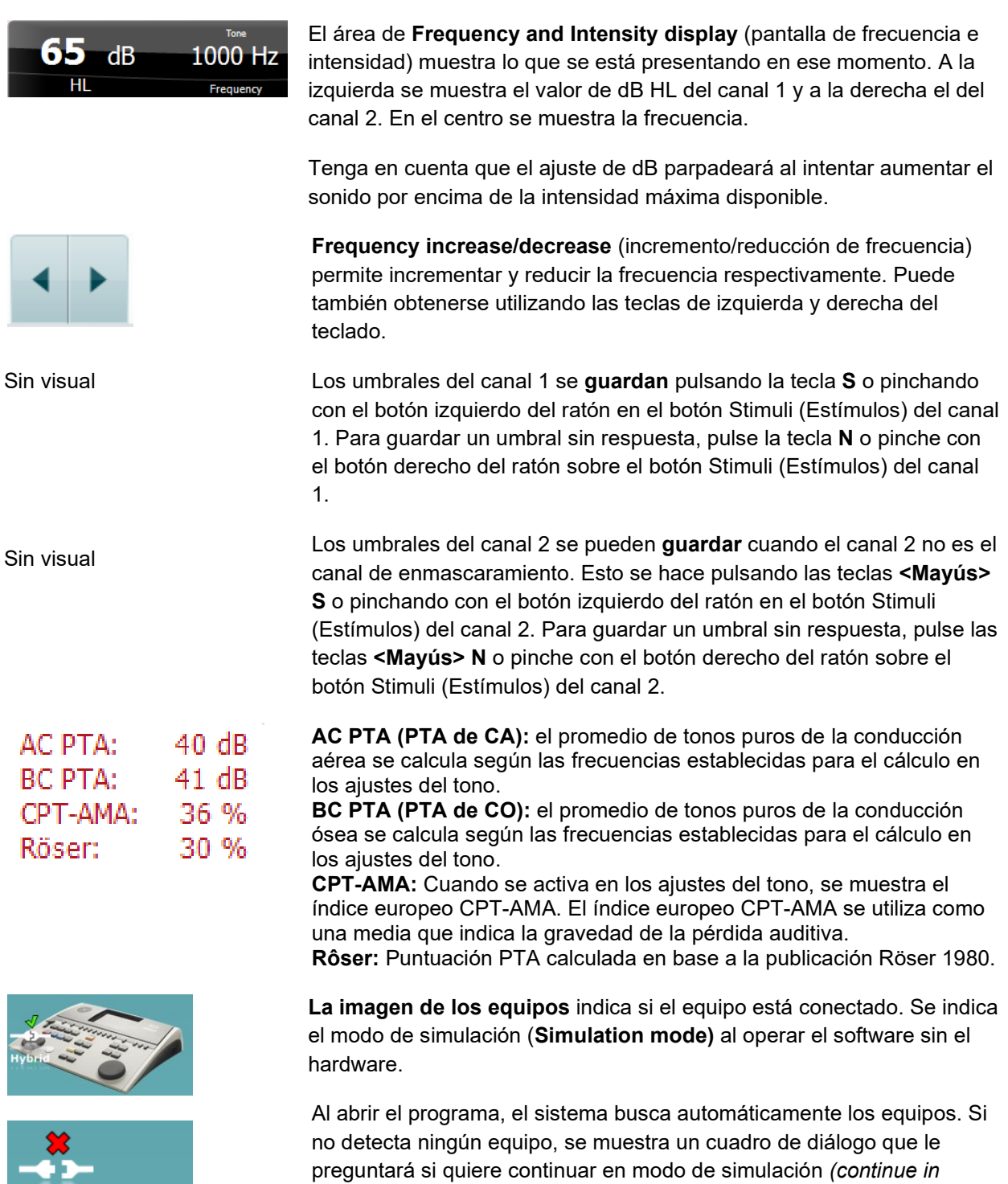

*simulation mode).*

### ulfunne

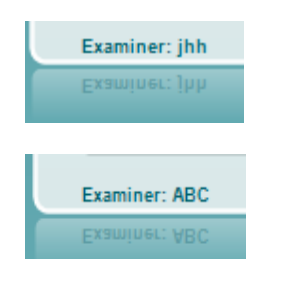

**Examiner** (examinador) indica la persona que está realizando la prueba en el paciente. Se guarda el examinador con la sesión y se imprime con los resultados.

Para cada examinador se registra la configuración del programa en lo referente al uso del espacio en la pantalla. El examinador verá el programa del mismo modo en que lo vio la última vez que utilizó el software. El examinador puede seleccionar también el protocolo de arranque (pinchando con el botón derecho del ratón en la lista de selección de protocolos).

#### **AUD - configuración de icono**

La configuración de icono permite al usuario mostrar únicamente los iconos relevantes en la barra de navegación en el lado derecho de la pantalla AUD.

#### **Vaya al módulo AUD │Menú │ Configuración │Habilitar/deshabilitar iconos**

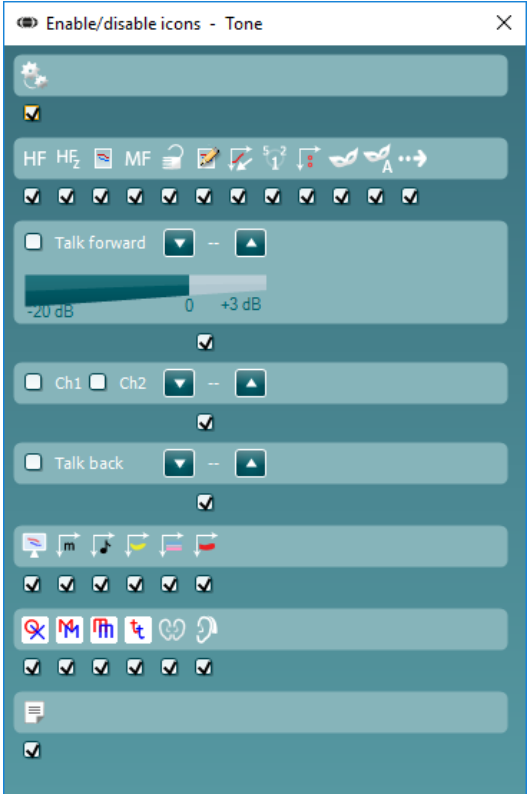

# mont

#### **Uso de la pantalla vocal**

La siguiente sección describe los elementos de la pantalla de voz distintos de los de la pantalla de tonos:

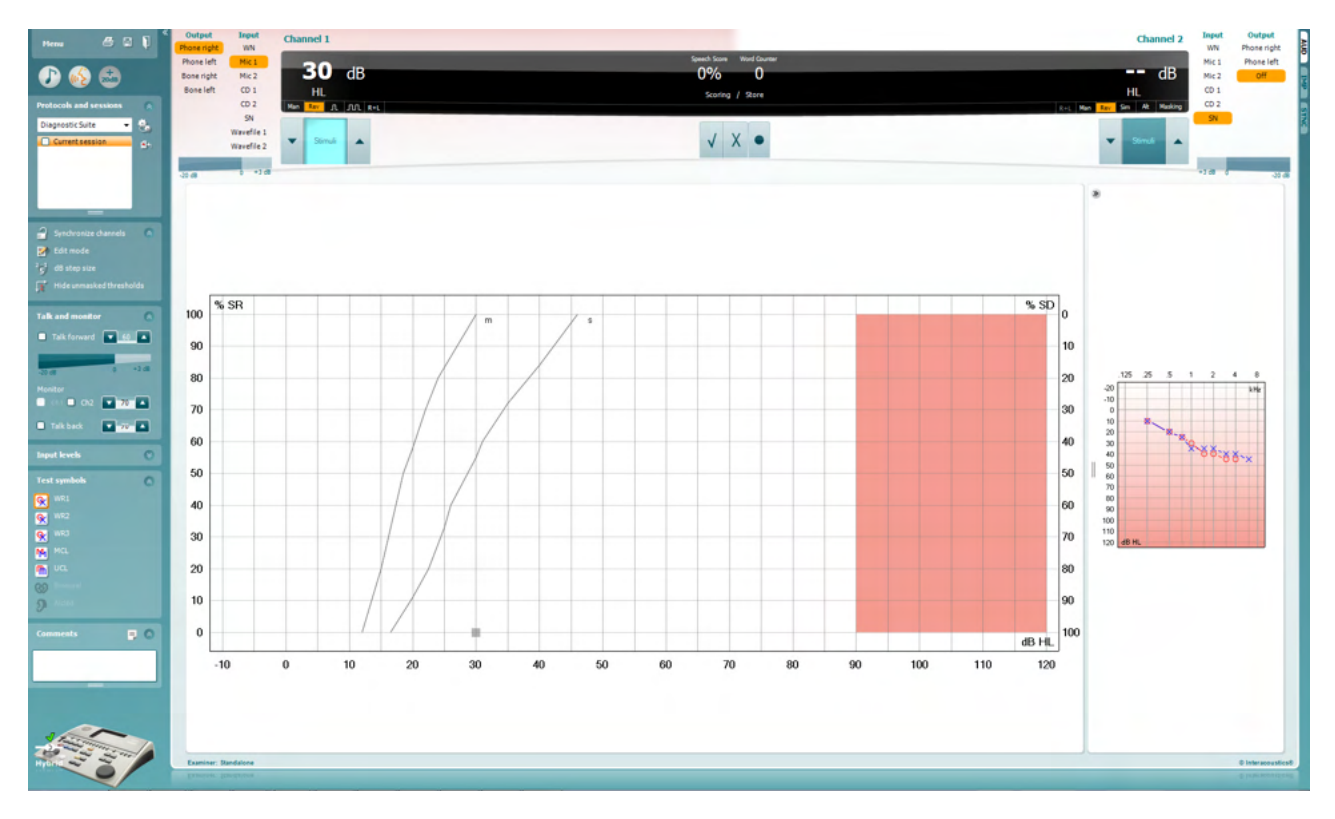

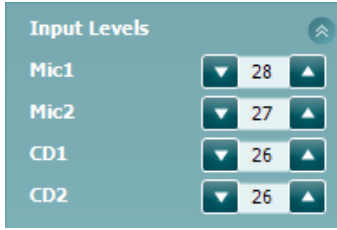

**Las barras de Input Level** (nivel de entrada) permiten ajustar el nivel de entrada a 0 VU para la entrada seleccionada. Esto asegura la obtención de una calibración correcta para Mic1, Mic2, CD1, y CD2[4.](#page-27-0)

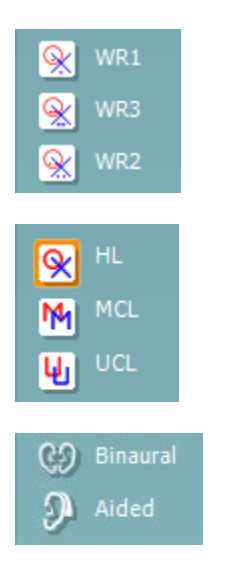

**WR1**, **WR2** y **WR3** (reconocimiento de palabras) permite seleccionar distintas configuraciones para la lista de voz tal y como define el protocolo seleccionado. Las etiquetas de estas listas que van con estos botones pueden también personalizarse en la configuración de los protocolos

Al seleccionar **HL**, **MCL**, **UCL** o **Tinnitus** se fijan los tipos de símbolos que se usan actualmente en el audiograma. HL significa nivel auditivo, MCL significa volumen más cómodo y UCL significa volumen menos cómodo.

Cada tipo de medición se guarda como una curva separada.

Las funciones **Binaural** (Binaural) y **Aided** Asistida) permiten indicar si la prueba se realiza binauralmente o si el paciente utiliza audífonos. This feature is only active in the Speech Audiometry screen.

<span id="page-27-0"></span><sup>4</sup> Mic2 y la audiometría de voz con reproductor de CD solo están disponibles en Affinity2.0<sup>.0</sup>/Equinox<sup>2.0</sup>.

### WIMMM

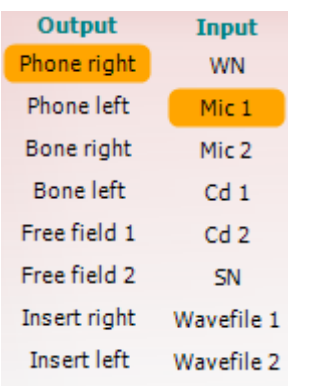

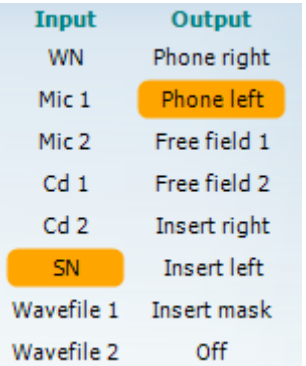

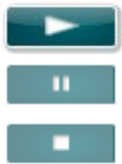

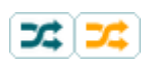

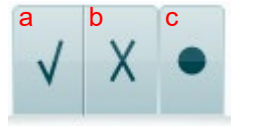

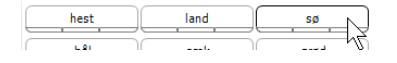

La lista **Output** (Salida) del canal 1 ofrece la posibilidad de realizar la prueba a través de los transductores deseados. Tenga presente que el sistema solo muestra los transductores calibrados.

La lista de **Input** (entradas) del canal 1 ofrece la opción de poder seleccionar entre ruido blanco (WN), ruido de voz (SN), micrófono 1 o 2 (Mic1 y Mic2), CD1, CD2 y archivo de ondas.

Tenga en cuenta que el color de fondo depende del lado seleccionado, rojo para el derecho y azul para el izquierdo.

La lista **Output** (Salida) del canal 1 ofrece la posibilidad de realizar la prueba a través de los transductores deseados. Tenga presente que el sistema solo muestra los transductores calibrados.

La lista de **Input** (entradas) del canal 2 ofrece la opción de poder seleccionar entre ruido blanco (WN), ruido de voz (SN), micrófono (Mic1 y Mic2), CD1, CD2 y archivo de ondas.

Tenga en cuenta que el color de fondo depende del lado seleccionado, rojo para el derecho, azul para el izquierdo y blanco si está apagado.

**Reproducción:** Pulse el botón de reproducción para iniciar el material de habla

**Pausa:** Pulse el botón de pausa para interrumpir el material de habla

**Parada:** Pulse el botón de parada para detener el material de habla

**Reproducción aleatoria:** Pulse el botón de reproducción aleatoria para escuchar el material de habla en orden aleatorio. Cuando se activa, el material se reproduce de forma aleatoria al pulsar el botón de reproducción.

El símbolo de reproducción aleatoria se destaca en amarillo cuando la reproducción aleatoria está activada. Si está activada de manera predeterminada en la configuración de protocolos, aparecerá un marco amarillo alrededor del botón.

- **Puntuación de diálogo:** a) **Correcto:** Si se pincha una vez sobre este botón, la palabra se guardará como repetida correctamente. También puede hacer clic en la tecla de flecha **izquierda** para guardarla como correcta.
	- b) **Incorrecto:** Si se pincha una vez sobre este botón, la palabra se guardará como repetida incorrectamente. También puede hacer clic en la tecla de flecha **derecha** para guardarla como incorrecta.
	- c) **Store** (guardar)**:** Pinchar con el ratón en este botón guardará el umbral de voz en el gráfico de voz. También se puede almacenar un punto presionando **S**.

Para iniciar la lista con una palabra en medio, pulse la palabra y el botón de reproducción.

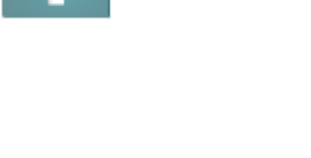

# WIMMM

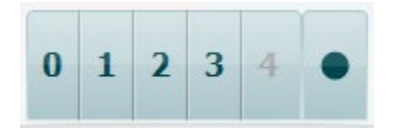

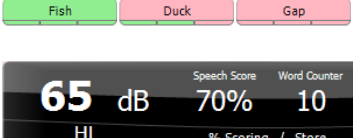

**Puntuación de fonemas:** a) **Puntuación de fonemas:** Si se selecciona la puntuación de fonemas en la configuración del AC440, pinche con el ratón sobre el número correspondiente para indicar la puntuación del fonema. También puede pinchar sobre la tecla **Arriba** para guardarlo como correcto, y sobre la tecla **Abajo** para guardarlo como incorrecto.

> b) **Store** (guardar)**:** Pinchar con el ratón en este botón guardará el umbral de voz en el gráfico de voz. También se puede almacenar un punto presionando **S**.

Cuando la puntuación del reconocimiento de palabras se basa en el uso de fonemas, se muestra el número de fonemas correctos bajo cada palabra.

**La valoración de frecuencia y vocal** muestra lo que se está presentando actualmente. A la izquierda se muestra el valor de dB para el canal 1; a la derecha se muestra el valor del canal 2. En el centro de la puntuación de diálogo, un porcentaje y un contador de palabras permiten controlar las palabras presentadas durante la prueba.

**Mostrar el SRT calculado en el modo gráfico** cuando esté habilitado en la configuración del habla, la puntuación SRT puede calcularse en base a la curva WR registrada.

**WR ponderado** es calcular una puntuación basada en la publicación de Boenninghаus u. Röser 1973.

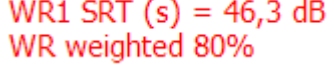

# mondo

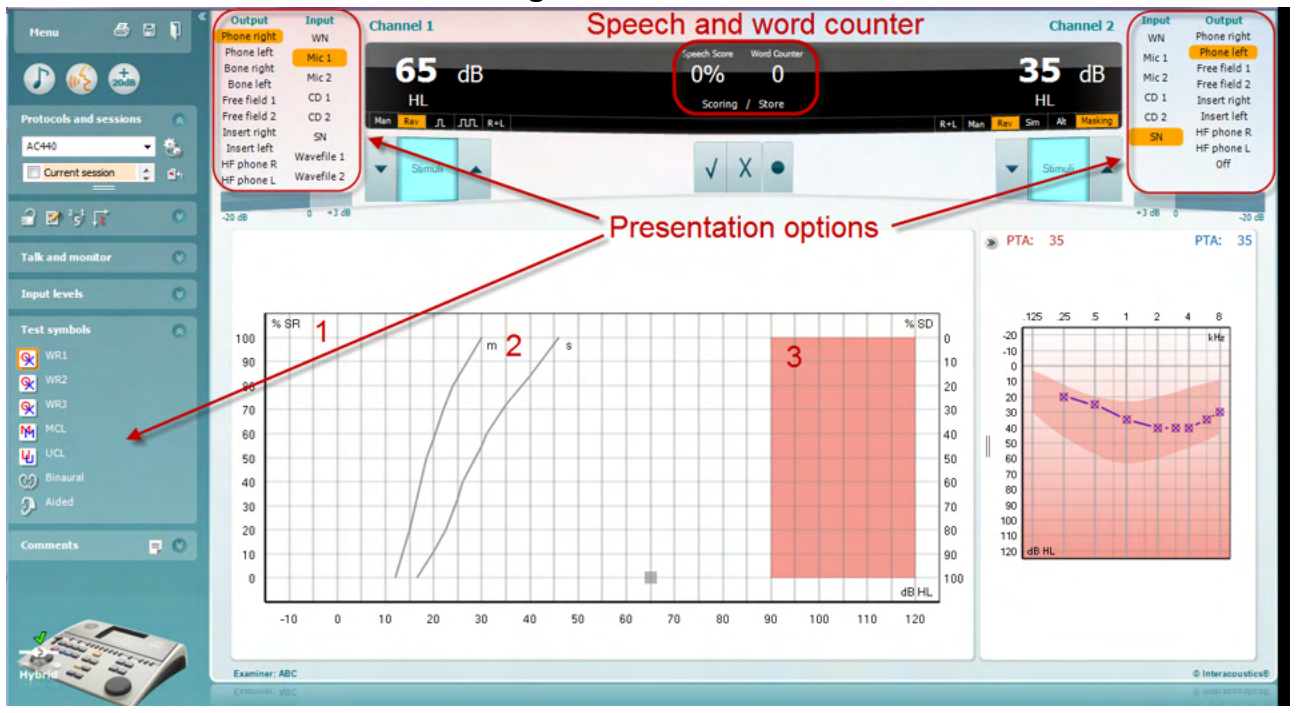

#### **Audiometría vocal en modo gráfico**

La configuración de la presentación del modo gráfico que hay en el apartado "Test Symbols" (Símbolos de prueba) y en las opciones de presentación (Ch1 y Ch2) de la parte superior de la pantalla muestra dónde se pueden ajustar los parámetros de prueba durante la ejecución de la prueba.

1) **Gráfico:** Las curvas del gráfico de voz registrada se mostrarán en su pantalla.

El eje x muestra la intensidad de la señal vocal y el eje y muestra la puntuación en porcentaje.

La puntuación también figura en la pantalla negra de la parte superior de la pantalla junto con un contador de palabras.

2) **Las normas de la curva** ilustran valores de norma para material vocal, **S** (Silábico sencillo) y **M**  (Multisilábico) respectivamente

**El área sombreada** muestra la intensidad más alta que permite el sistema. El botón *Extended Range +20 dB* (intervalo ampliado +20cB) puede presionarse para aumentarlo más. El volumen máximo queda determinado por la calibración del transductor.

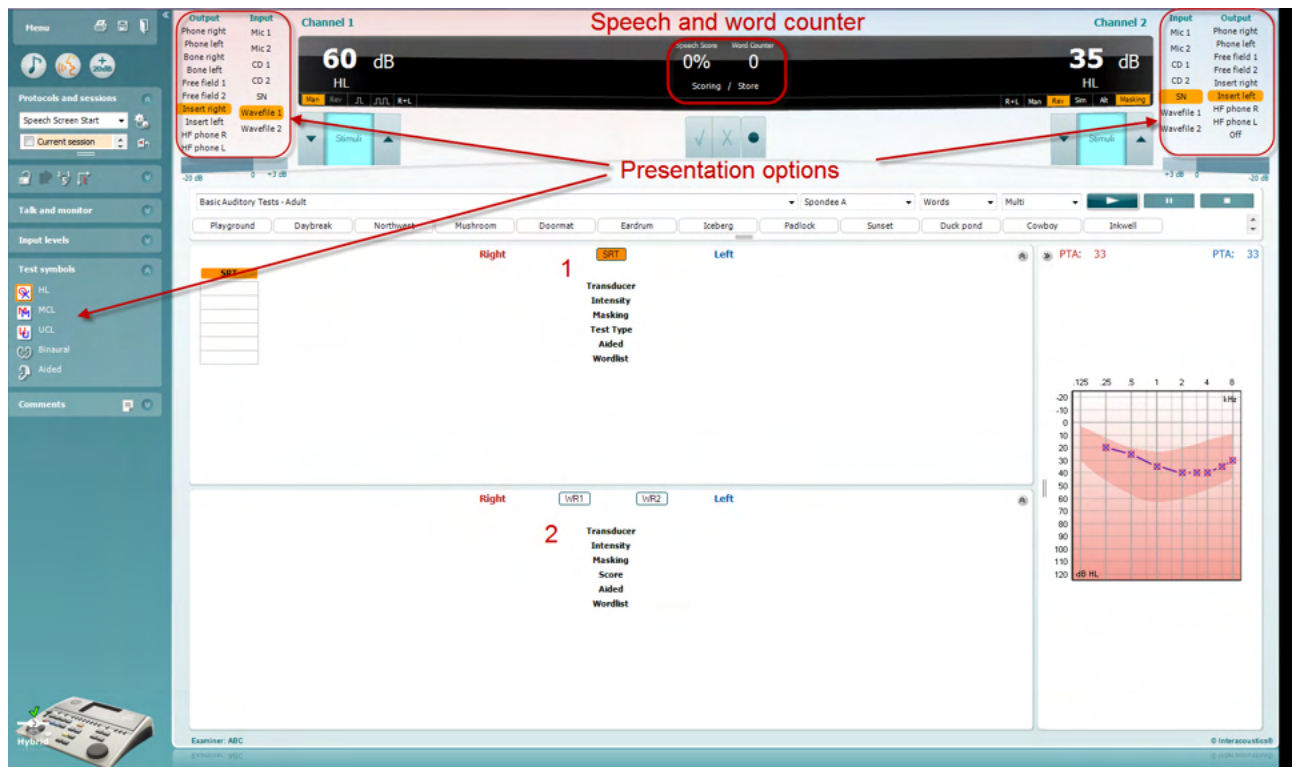

#### **Audiometría vocal en modo Tabla**

El modo tabla de AC440 incluye dos tablas:

- 1) La tabla **SRT** (umbral de recepción de voz). Cuando la prueba SRT está activa, se indica en naranja SRT
- 2) La tabla **WR** (reconocimiento de palabras). Cuando WR1, WR2, o WR3 están activas, la correspondiente etiqueta se mostrará en naranja MR1

# mondo

#### **La tabla SRT**

La tabla SRT (tabla de umbral de recepción de voz) permite medir múltiples SRT con distintos parámetros de prueba, por ejemplo, *Transducer (transductor), Test Type (tipo de prueba), Intensity (intensidad), Masking (enmascaramiento),* y *Aided (asistida).*

Tras cambiar *Transducer (transductor), Masking (enmascaramiento), y/o Aided (asistida)* y volver a realizar la prueba, aparecerá una entrada adicional de SRT en la tabla SRT. Se permite así mostrar múltiples mediciones SRT en la tabla SRT.

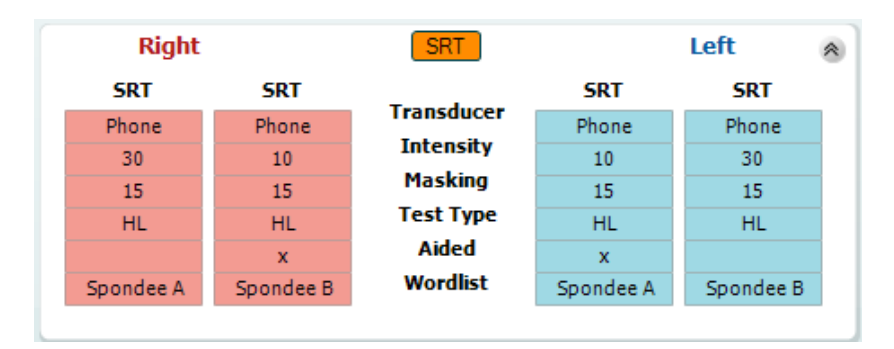

#### **La tabla WR**

La tabla de reconocimiento de palabras (WR) permite medir múltiples puntuaciones de WR con distintos parámetros (por ejemplo, *Transducer (transductor), Test Type (tipo de prueba), Intensity (intensidad), Masking (enmascaramiento),* y *Aided (asistida)*.

Tras cambiar Transducer (tra*nsductor), Masking (enmascaramiento), y/o Aided* (asistida) y volver a realizar la prueba, aparecerá una entrada adicional de WR en la tabla WR. Se permite así mostrar múltiples mediciones WR en la tabla WR.

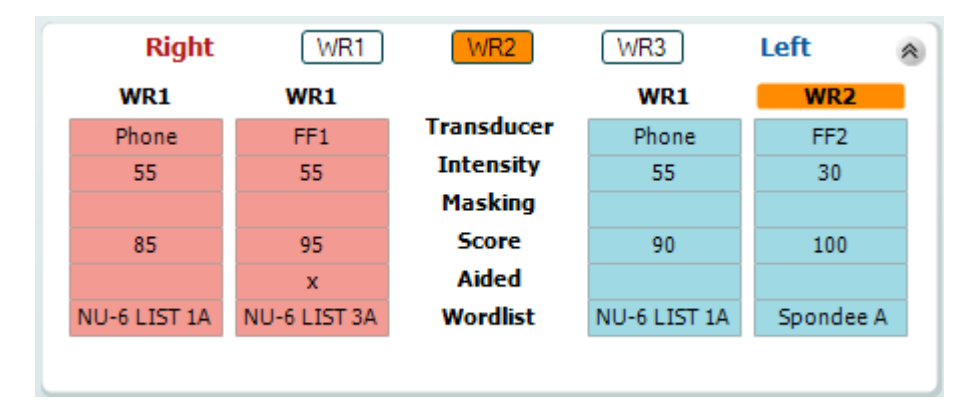

#### **Opciones Binaural y Asistida**

Para realizar pruebas vocales binaurales:

- 1. Haga clic en SRT o en WR, para elegir la prueba que desee realizar binauralmente
- 2. Asegúrese de que los transductores estén configurados para pruebas binaurales. Por ejemplo, inserte Right (Derecha) en el canal 1 e inserte Left (Izquierda) en el canal 2
- CO Binaural 3. Haga clic en
- 4. Realice la prueba; cuando la almacene, los resultados se almacenarán como resultados binaurales

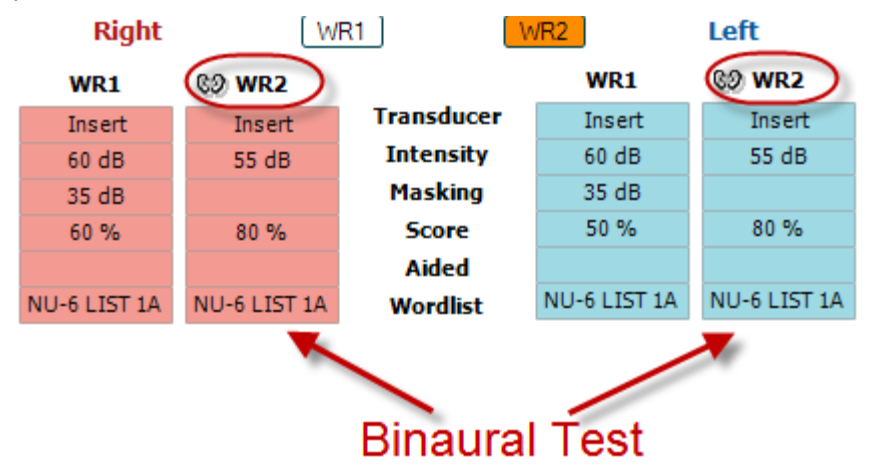

Para realizar una prueba asistida:

- 1. Seleccione el transductor deseado. Normalmente, las pruebas asistidas se realizan en el campo libre. No obstante, en determinadas condiciones, es posible probar audífonos CIC profundamente insertados bajo los auriculares, que mostrarían resultados específicos para cada oído
- 2. Haga clic en el botón Aided (Asistida)
- 3. Haga clic en el botón Binaural (Binaural) si la prueba se realiza en el campo libre para que se almacenen los resultados de ambos oídos al mismo tiempo
- 4. Realice la prueba; a continuación, los resultados se almacenarán como asistidos mostrando un icono de Aided (Asistida)

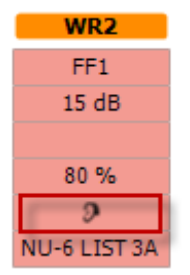

# mondo

#### **Gestor de accesos directos del teclado del PC**

Diagnostic Suite cuenta con un conjunto predeterminado de accesos directos definidos en la vista general (véase el apéndice 1).

Para cambiar los accesos directos, utilice el administrador de accesos directos del PC. Para acceder al gestor de accesos directos del PC:

#### **Vaya al módulo AUD │Menú │ Configuración │Teclas de acceso directo del PC O acceda usando la combinación de teclas Ctrl+ Alt Shift + S**

Para ver los accesos directos predeterminados, haga clic en los elementos de la columna de la izquierda (Common 1 [Común 1], Common 2 [Común 2], Common 3 [Común 3], etc.)

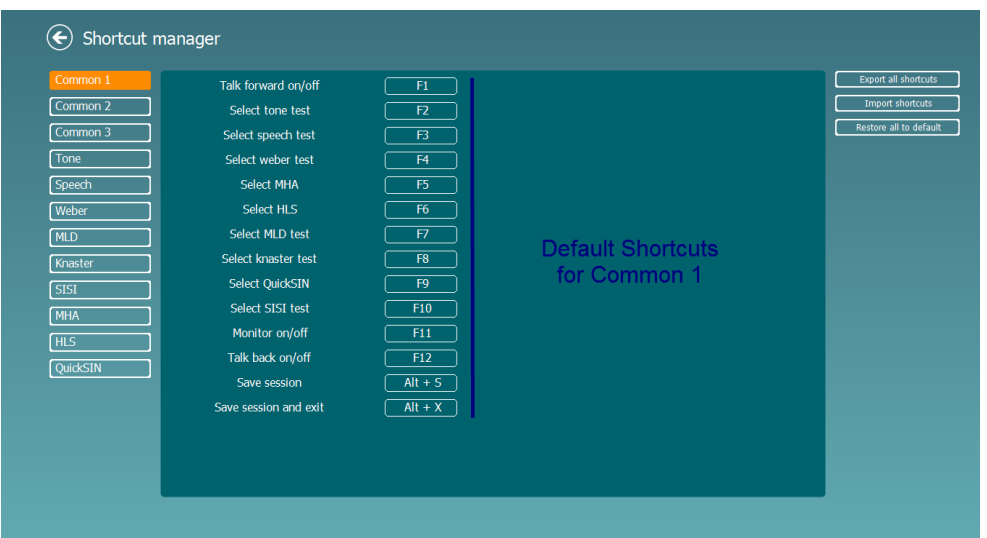

Para personalizar un acceso directo, haga clic en la columna del centro y añada el acceso directo personalizado en el campo de la derecha de la pantalla

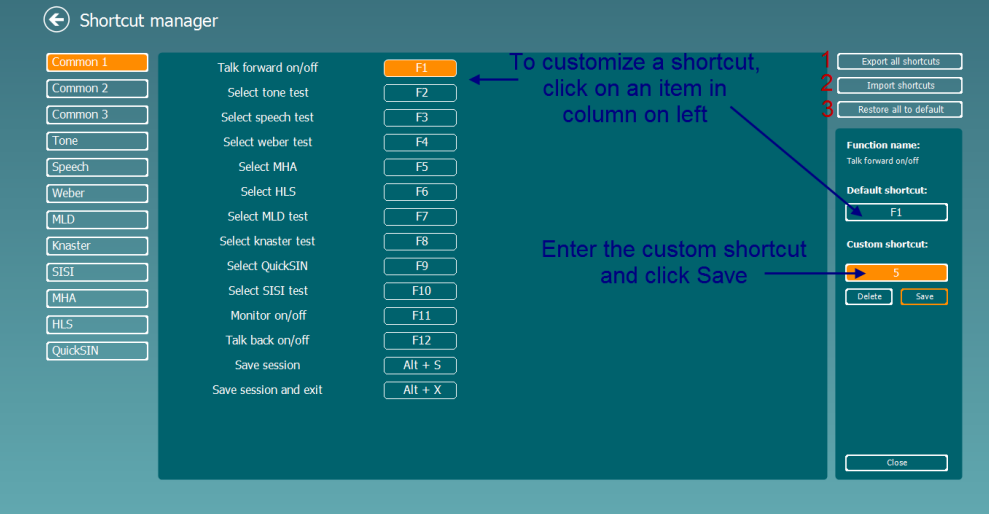

- 1. **Export all shortcuts** (Exportar todos los accesos directos): utilice esta función para guardar accesos directos personalizados y transferirlos a otro equipo
- 2. **Import shortcuts** (Importar accesos directos): utilice esta función para importar accesos directos ya exportados desde otro equipo
- 3. **Restore all defaults** (Restablecer todos los valores predeterminados): utilice esta función para restablecer los valores predeterminados de los accesos directos del PC

# ulfunne

### **7 Pantallas de pruebas especiales**

#### **7.1 Weber**

La prueba de Weber *diferencia entre las pérdidas conductivas y las neurosensoriales* mediante el uso de un vibrador óseo. Use las indicaciones para mostrar dónde se percibe el tono. Si el paciente oye mejor el estímulo en el oído con mayor pérdida, esto significa que la pérdidaes conductiva; si el estímulo se oye mejor por el oído con mayor nivel de audición, la pérdida sería por lo tanto, neurosensorial en la frecuencia testada

#### **Procedimiento de la prueba:**

- 1) Abra AUD y entre en la pantalla de la prueba de Weber seleccionando **Menu | Tests | Weber** (Menú / Pruebas / Weber)
- 2) Las selecciones de entrada y de salida para **channel 1** (canal 1)**/channel 2** (canal 2) vienen fijadas como*Tone* (Tono) y *Bone* (Ósea)).
- 3) Coloque el vibrador óseo en la frente del paciente e indíquele que le diga dónde oye mejor los tonos presentados: *Right, Left, Centre*(Derecha, Izquierda, Centro), o *Not heard* (no los oye) en absoluto.
- 4) Presente un estímulo 10 dB por encima del peor umbral de la curva ósea utilizando los botones **dB HL Decrease/Increase** (aumento y reducción de dB HL) o el teclado del ordenador. Puede seleccionar si desea un estímulo de **Tone** (Tono) o de **Warble** (Frecuencia variable).
- 5) Espere la respuesta del paciente y haga clic en el botón correspondiente situado sobre la gráfica.

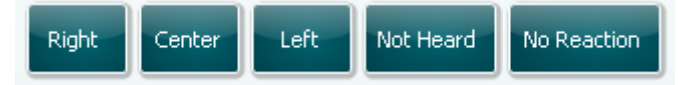

- 6) Si el paciente oye el estímulo mejor en el oído de peor audición, significa que la pérdida de audición es conductiva; si el estímulo se oye mejor por el oído con mayor nivel de audición, la pérdida es neurosensorial en la frecuencia en cuestión.
- 7) Durante la realización de la prueba, es posible ajustar manualmente la frecuencia y la intensidad (véase la ilustración).
- 8) Guarde la prueba Weber haciendo clic en **Save** (Guardar)

# mondo

#### **7.2 HLS**

La prueba HLS permite *simular la pérdida auditiva* a través de los auriculares estándar o los auriculares de alta frecuencia, el objetivo es demostrar a los familiares de los pacientes como es la pérdida auditiva del mismo. Es una herramienta valiosa, pues la pérdida de audición puede causar frustraciones y malentendidos en muchas familias. Saber cómo es de verdad la pérdida auditiva, permite entender cuál es la situación del paciente a diario y las dificultades a las que se enfrenta.

#### **Procedimiento de la prueba:**

1) Abra el AUD. Para realizar el asesoramiento con la HLS se necesita un audiograma reciente del paciente. Por lo tanto, debe empezar por realizar una *Audiometría de conducción aérea* o recuperar un audiograma anterior en la **List of historical sessions** (Lista de sesiones del historial)**.**

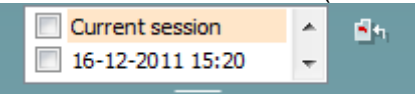

- 2) Una vez que haya un audiograma presente, entre en la pantalla HLS seleccionando **Menu | Tests | HLS** (Menú / Pruebas / HLS).
- 3) En la lista despleglable de salida de **channel 1** (canal 1) seleccione auriculares o auriculares de inserción
- 4) En la lista despleglable de entrada de **channel 1** (canal 1) seleccione *CD, Microphone* (Micrófono) o *Wave files* (material WAVE*)* . Si está usando un CD pulse *play* (reproducir) en el reproductor de CD y si está usando material WAVE, este debe cargarse previamente en el audiómetro para luego poder utilizarlo dentro del software, reproduzca el material pulsando en la parte inferior de la pantalla.
- 5) Antes de colocar los auriculares en el amigo o pariente explíqueles el audiograma. Use ejemplos de los que el paciente con pérdida de audición tal vez ya no oiga, por ejemplo algunos sonidos del habla y otros sonidos que es probable que se produzcan en entornos cotidianos.
- 6) Puede ser recomendable iniciar la sesión de simulación dejando que el pariente escuche la señal de entrada con su audición natural durante cierto tiempo. Es probable que esto permita diferenciar mejor

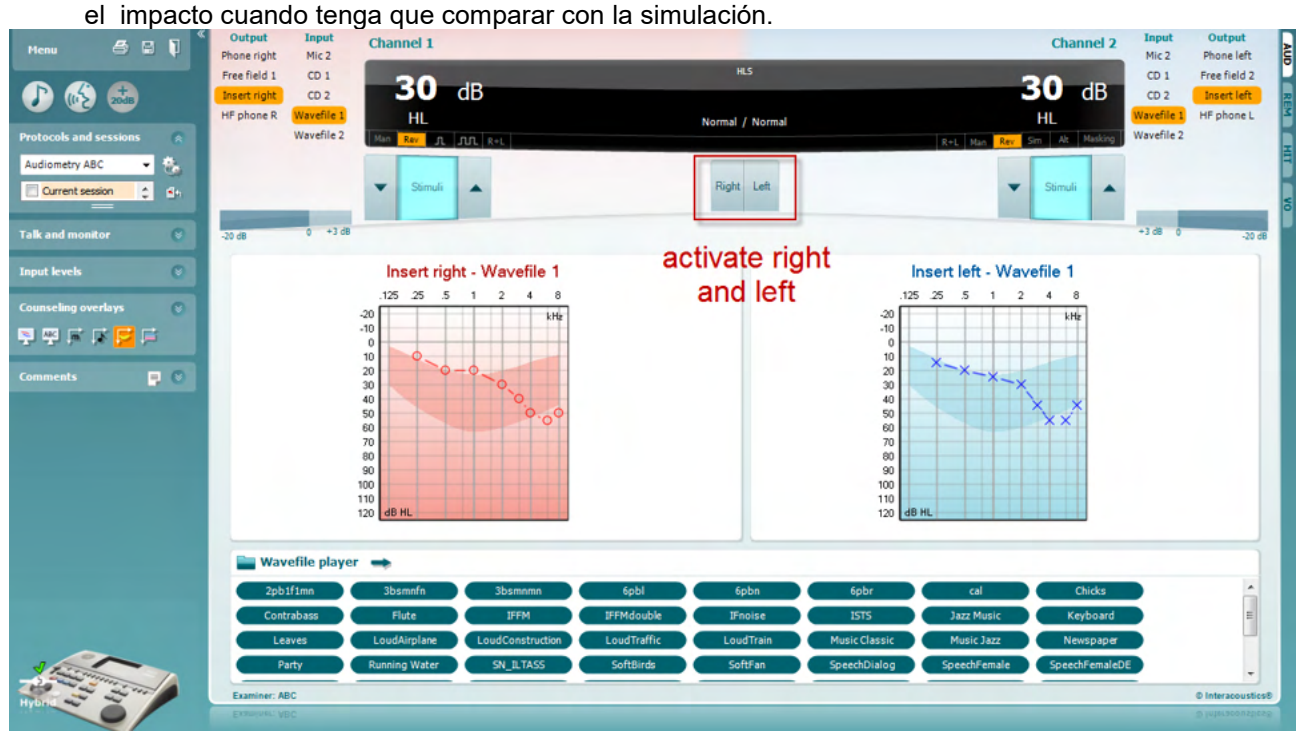

Inicie la simulación haciendo clic en los botones **Right** (derecho) y/o **Left** (izquierdo) correspondientes al oído que se va a simular. El texto situado encima de cada botón cambiará entonces de *Normal* a *ON* (encendido)*.*

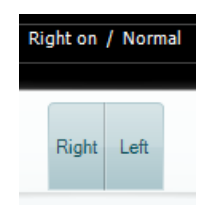

Durante la simulación es posible ajustar el volumen de la señal utilizando los botones **dB HL Decrease/Increase** (aumento y reducción de dB HL) para **channel 1/channel 2** (canal 1/canal 2).

# whenhout

#### **7.3 MHA**

El MHA *es un simulador de audífono* que consta de tres filtros de paso alto de -6 dB, -12 dB y -18 dB por octava y un filtro HFE (énfasis de alta frecuencia) equivalente a -24 dB por octava a través de los auriculares audiométricos. Esto da una idea aproximada de las ventajas de un audífono y lo que podría conseguirse con audífonos debidamente ajustados. Los filtros se pueden activar individualmente en ambos canales, de modo que el audiómetro funcione como un simulador de audífono de dos canales.

#### **Procedimiento de la prueba:**

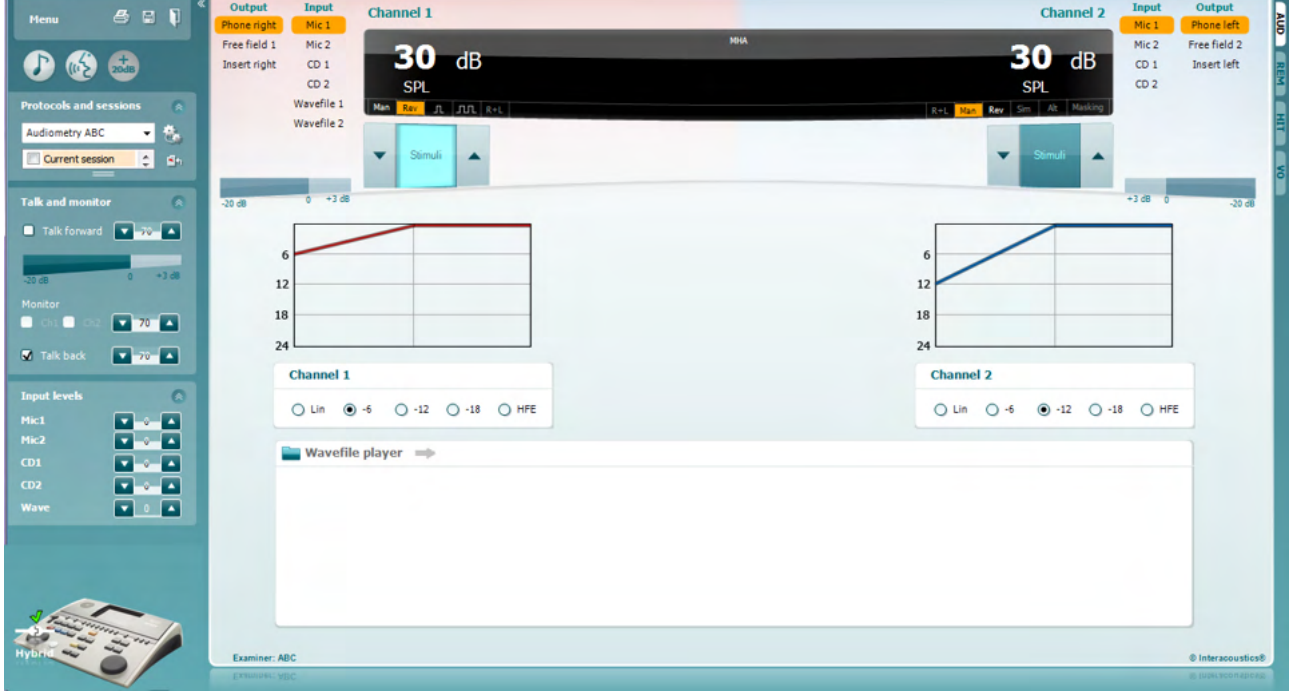

- 1) Abra AUD y entre en la pantalla de MHA seleccionando **Menu | Tests | MHA** (Menú / Pruebas / MHA)
- 2) En la lista de salida de **channel 1** (canal 1) seleccione auriculares o auriculares para insertar .
- 3) En la lista de entrada de **channel 1** (canal 1) seleccione *CD, Microphone* (Micrófono) o *Wavefile*  (material WAVE*)*.

Si está usando un CD pulse *play* (reproducir) en el reproductor de CD y si está usando material WAVE, este debe cargarse previamente en el audiómetro para luego poder utilizarlo dentro del paquete, reproduzca el material en la parte inferior de la pantalla.

- 4) Puede ver en el gráfico el filtro MHA seleccionado. Cambie de un filtro a otro y observe el efecto. 5) Durante la simulación es posible ajustar el volumen de la señal utilizando los botones **dB HL**
- **Decrease/Increase** (aumento y reducción de dB HL) para **channel 1/channel 2** (canal 1/canal 2).

# whenhout

#### **7.4 MLD**

MLD se refiere a la mejora en la inteligibilidad del habla con ruido cuando un tono se presenta en fase y fuera de fase, respectivamente. Su objetivo es *evaluar la función auditiva central*, pero los cambios periféricos también pueden afectar a la MLD.

El sistema auditivo puede percibir diferencias en lo que respecta al momento en el que un sonido llega a ambos oídos. Esto contribuye a diferenciar sonidos de baja frecuencia que llegan a los oídos en tiempos diferentes debido a una longitud de onda mayor.

Se mide con la presentación simultánea de un ruido de banda estrecha e interrumpido de 500 Hz a 60 dB a ambos oídos en fase para hallar el umbral. Después, se invierte la fase de uno de los tonos y se halla el nuevo umbral. La mejora de la sensibilidad será mayor con la condición de fuera de fase. La MLD es la diferencia entre el umbral en fase y el umbral fuera de fase o, expresado de un modo más formal, la MLD puede definirse como la diferencia en dB entre la condición de en fase binaural (o monoaural) (SO NO) y una condición binaural concreta (por ejemplo Sπ NO o SO Nπ).

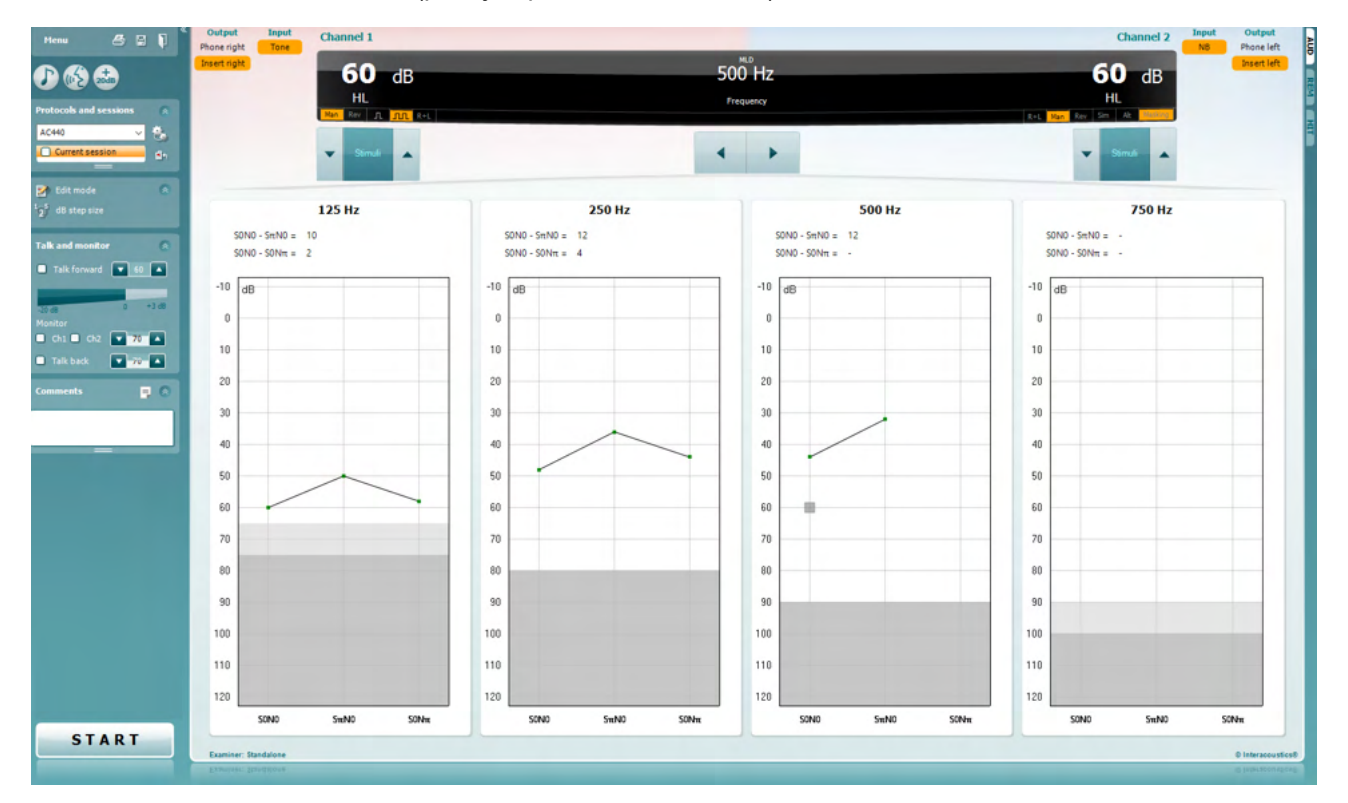

#### **Procedimiento de prueba:**

- 
- 1) Abra AUD y entre en la pantalla de MLD seleccionando **Menu | Tests | MLD** (Menú / Pruebas / MLD)
- 2) En la lista de salida de **channel 1** (canal 1) seleccione auriculares o auriculares para insertar. 3) Seleccione la frecuencia que desee comprobar; 250 Hz o 500 Hz es un buen punto de partida<br>4) Fije el nivel de intensidad al mismo nivel en ambos oídos (50, 60 o 65 dB).
- 4) Fije el nivel de intensidad al mismo nivel en ambos oídos (50, 60 o 65 dB).
- 5) Pulse **START** (INICIAR) y se presentará la señal a ambos oídos en fase (condición SoNo).
- 6) Haga una búsqueda de umbral de enmascaramiento. Lo habitual es que el umbral de enmascaramiento para la condición SoNo sea igual al nivel de ruido. Cuando haya establecido un umbral, haga clic en Stimuli (Estímulos) para **Guardar** o pulse S en el teclado del ordenador. Una vez guardada la condición SoNo, el cursor saltará automáticamente a la condición SπNo, en la que la señal está fuera de fase y el ruido está aún en fase. Dejando la intensidad del sonido en el mismo nivel, haga un umbral de nuevo, pulse **Store** (Guardar) y el cursor cambiará a SoNπ. Ahora la señal está en fase y el ruido, en fase invertida.
- 7) Establezca una vez más el umbral.
- 8) Pulse **STOP** (Detener) para terminar la prueba.

- 9) La MLD será la diferencia entre el umbral de la condición homofásica (SoNo) y el umbral de una de las condiciones antefásicas (SoNπ o SπNo)
- $\hfill \square$ 10) Guarde la prueba MLD haciendo clic en **Save** (Guardar)

# whenhout

#### **7.5 SISI**

La SISI está diseñada para probar la capacidad de reconocer un aumento de 1 dB de intensidad durante una serie de ráfagas de tonos puros presentados 20 dB por encima del umbral de tonos puros para la frecuencia de prueba. Puede utilizarse para *diferenciar entre afecciones cocleares y retrococleares*, pues un paciente con una afección coclear podrá percibir los incrementos de 1 dB, pero un paciente con una afección retrococlear no podrá.

#### **Procedimiento de la prueba:**

- 1) Abra AUD y entre en la pantalla de SISI seleccionando **Menu | Tests | SISI** (Menú / Pruebas / SISI)
- 2) Seleccione Tone (Tono) o Warble (Frecuencia variable) en la lista de entrada del **channel 1** (canal 1). En caso necesario, se puede seleccionar enmascaramiento en la lista de entrada desplegable del **channel 2** (canal 2).
- 3) En las listas de salida de **channel 1** (canal 1)/**channel 2** (canal 2) seleccione auriculares o auriculares para insertar .
- 4) Ajuste el nivel de entrada a 20 dB por encima del umbral utilizando los botones **dB HL Decrease/Increase** (aumento y reducción de dB HL) para **channel 1/channel 2** (canal 1/canal 2) o las **teclas de flecha** en el teclado del ordenador.

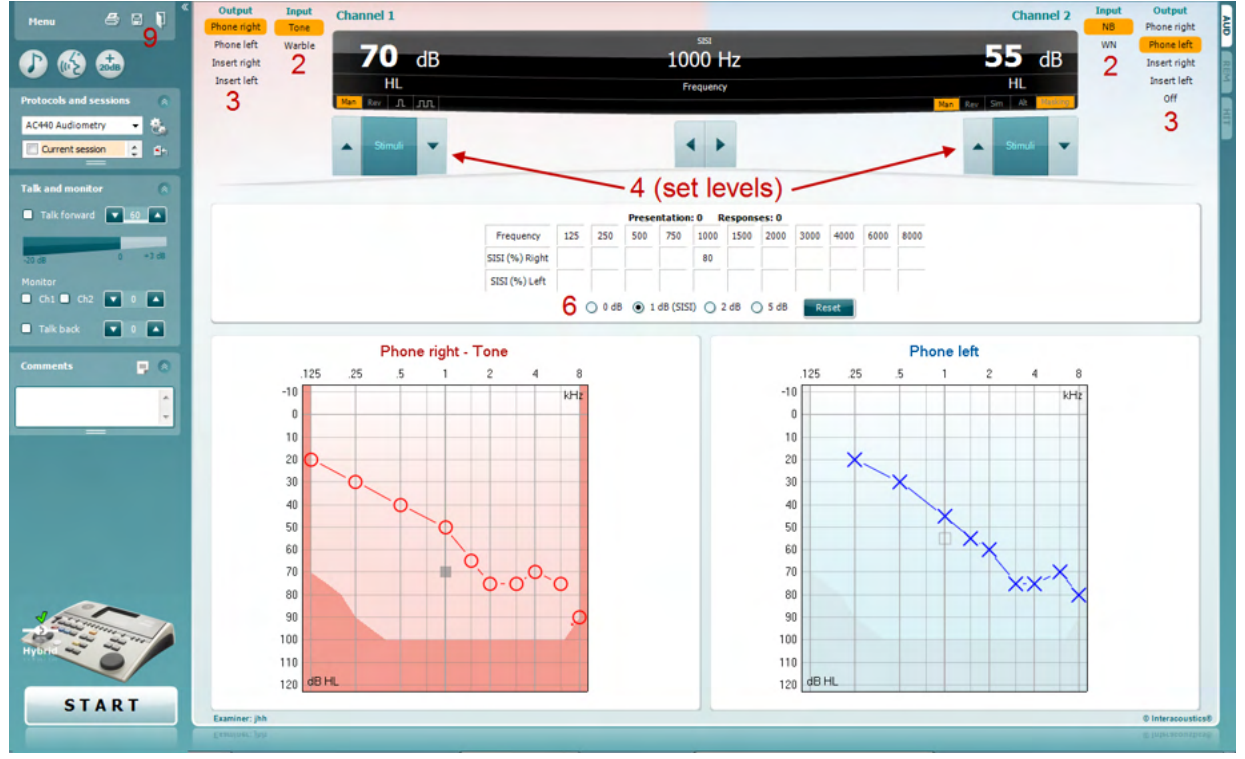

- 5) Explique al paciente que va a escuchar una serie de tonos. Si de repente un tono parece más fuerte que los demás, debe pulsarse inmediatamente el botón de respuesta.
- 6) Seleccione el tipo de prueba SISI preferido. En la SISI clásica se configurar el sistema para incrementos de *1 dB*. Si el paciente puede oír estos incrementos y tiene una puntuación elevada, es probable que haya daño en la cóclea. También puede elegir incrementos de 0 dB, 2 dB, o 5 dB. Si el paciente no consigue obtener una puntuación elevada en la prueba SISI, esto podría indicar daño retrococlear.
- 7) Para iniciar la prueba pulse **START** (Iniciar). Durante la realización de la prueba, es posible ajustar manualmente la frecuencia y la intensidad (véase la ilustración). El sistema contará automáticamente el número de reacciones del paciente. Observe que el sistema necesita 20 presentaciones para calcular una puntuación de SISI.
- 8) Pulse **STOP** (Detener) para terminar la prueba.
- 9) Guarde la prueba SISI haciendo clic en **Save** (Guardar)

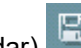

# WIMMM

#### **7.6 QuickSin**

La dificultad de oír con ruido de fondo es una queja frecuente entre los usuarios de audífonos. Por eso, la medición de la pérdida de SNR (pérdida de relación señal/ruido) es importante porque la capacidad de una persona de comprender el habla con ruido no puede preverse de forma fiable a partir del audiograma de tonos puros. La prueba de QuickSIN se desarrolló para ofrecer una *estimación rápida de la pérdida de SNR*. Se presenta una lista de seis frases con cinco palabras clave por frase con ruido de murmullos de cuatro personas. Las frases se presentan con relaciones señal/ruido pregrabadas, que descienden en pasos de 5 dB desde 25 (muy fácil) hasta 0 (sumamente difícil). Las SNR utilizadas son: 25, 20, 15, 10, 5 y 0, que abarcan desde una audición normal hasta una altamente deficiente con ruido. Para obtener más información, consulte el manual *Prueba de habla con ruido de QuickSIN*TM de Etymotic Research, versión 1.3.

#### **Procedimiento de la prueba**

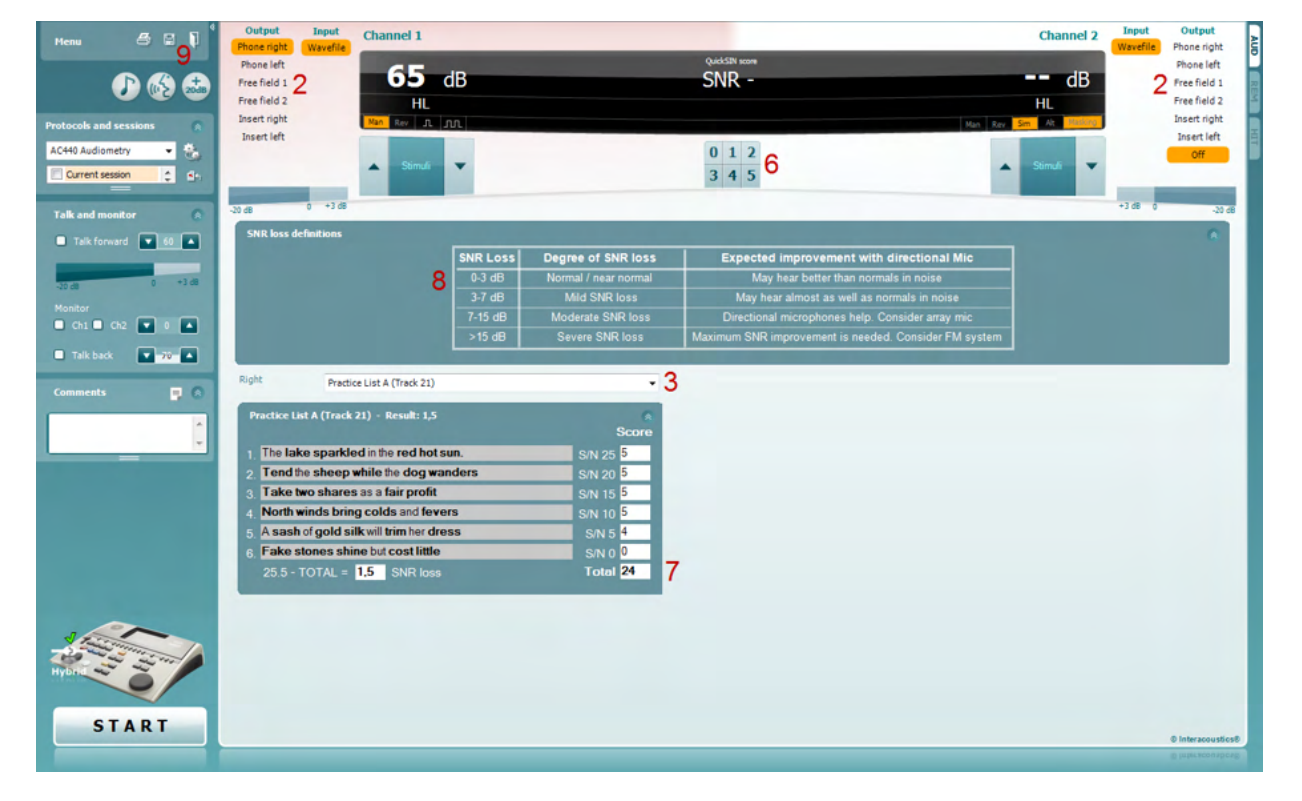

- 1) Abra AUD y entre en la pantalla de QuickSIN seleccionando **Menu | Tests | QuickSIN** (Menú / Pruebas / QuickSIN)
- 2) Seleccione el nivel de salida. Para la mayoría de las pistas los canales se sincronizan para asegurarse que se obtiene el nivel SNR correcto. Nota: las Listas "Habla y balbuceo" no están sincronizadas y el usuario tendrá que modificarlas manualmente para asegurar un ajuste correcto del nivel SNR para la prueba.
- 3) Seleccione una lista en el desplegable correspondiente, p ej. "QuickSIN (List 2)".
- 4) Indíquele al paciente que repita las frases e intente ignorar el ruido que escuchará por los auriculares.
- 5) Pulse **START** (Inicio) para comenzar la prueba.
- 6) El número de palabras en negrita que el paciente repita correctamente se debe valorar con los botones de puntuación.
- 7) Cuando se hayan valorado las 6 frases, se calculará una puntuación total. Tenga presente que si se pulsa **Stop** (Detener) antes de que hayan pasado las 6 frases de la lista, y de que se hayan valorado, no se ofrecerá una valoración global.
- 8) La puntuación total se puede comparar con las «SNR loss definitions» (Definiciones de pérdida de SNR).
- 9) Guarde la prueba QuickSIN haciendo clic en **Save** (Guardar)

### ulfunne

#### **Comparación en el tiempo de puntuaciones QuickSIN con y sin ayuda:**

Los clínicos pueden ahora comprara las puntuaciones QuickSIN con y sin ayuda

Para ver las puntuaciones en un gráfico, haga clic en el icono de gráfico

# mondo

#### **7.7 Fatiga auditiva**

Se trata de una prueba para ayudar a identificar la adaptación del sistema auditivo (Carhart, 1957). Implica medir la reducción perceptual en el tiempo en un tono continuo. Esto puede orientar hacia una *sordera de causa coclear o neuronal.* 

#### **Procedimiento de la prueba**

- 1. Se obtiene la audiometría del paciente
- 2. A continuación se indica al paciente que debe responder continuamente al tono si lo oye y no responder cuando la señal se desvanezca o desaparezca.
- 3. Se administra la prueba con un tono puro 5 dB por debajo del umbral establecido para el sujeto y luego se asciende en escalones de 5 dB sin interrupción hasta que el sujeto responda. En cuanto el sujeto responda, el sistema empezará a cronometrar (ver la imagen inferior). Si se escucha el tono durante un minuto entero se detiene la prueba

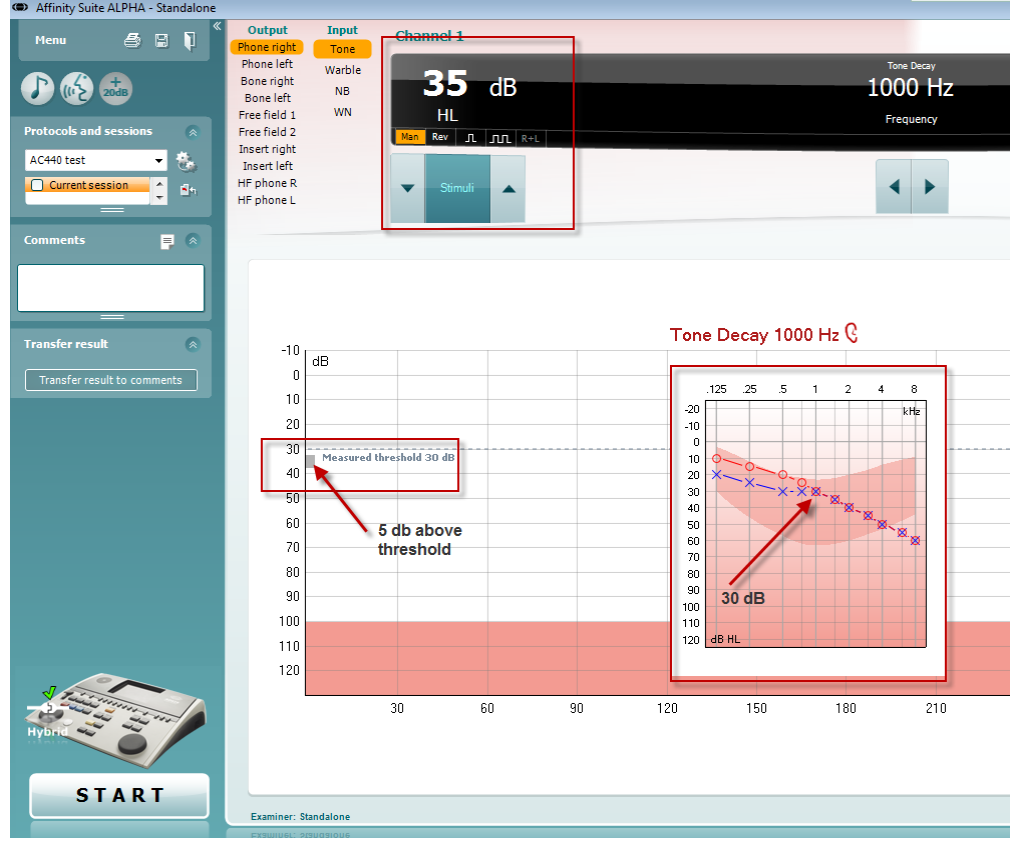

# mondo

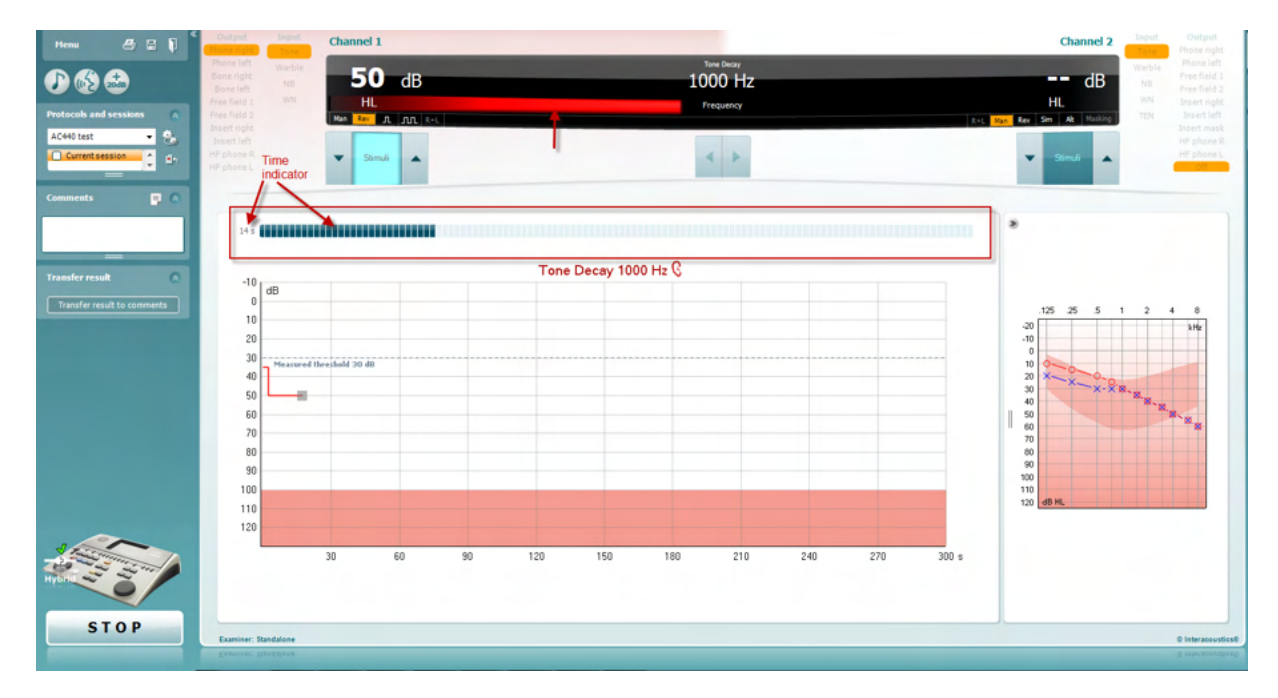

- 4. Sin embargo, si el sujeto indica que ya no oye el tono antes de cumplirse el criterio del minuto, entonces se aumenta la intensidad del tono en 5 dB sin interrumpir el tono, y se reinicia el cronómetro de la parte superior de la pantalla.
- 5. Se seguirá aumentando el tono en escalones de 5 dB hasta que la intensidad alcanzada permita al sujeto percibir el tono durante el minuto entero. La cantidad de fatiga que se produce en cada nivel sugiere o indica la cantidad de fatiga que muestra el sujeto.
- 6. Como medida para ahorrar tiempo, Carhart (1957) sugirió que la prueba concluyera cunando el sujeto no lograra responder a 30 dB por encima del umbral.

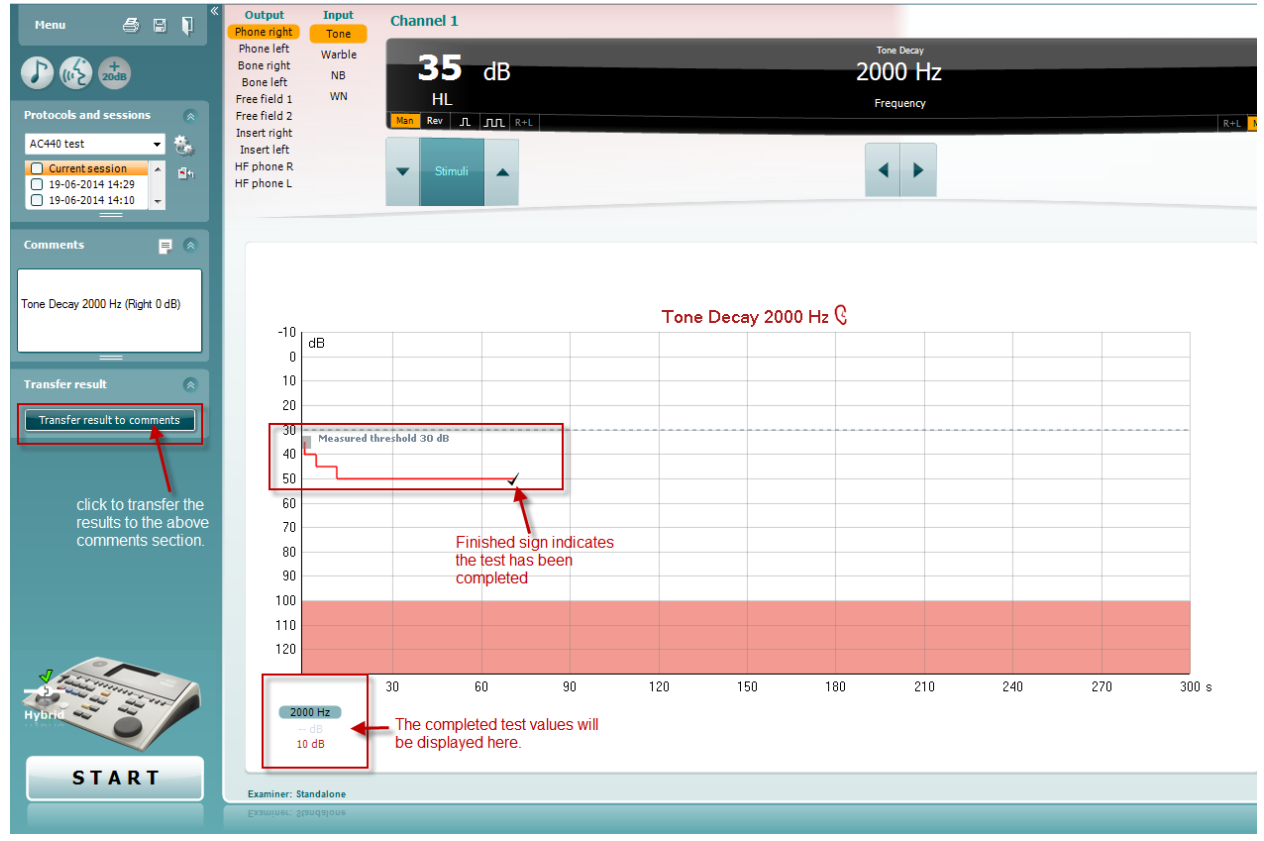

⇔

#### **7.8 Hughson-Westlake**

La pantalla del método Hughson-Westlake puede mostrar datos de este método obtenidos en audiómetros autónomos. Si no hay audiograma de tono puro, el audiograma del método Hughson-Westlake se almacenará en la base de datos como un audiograma de tono.

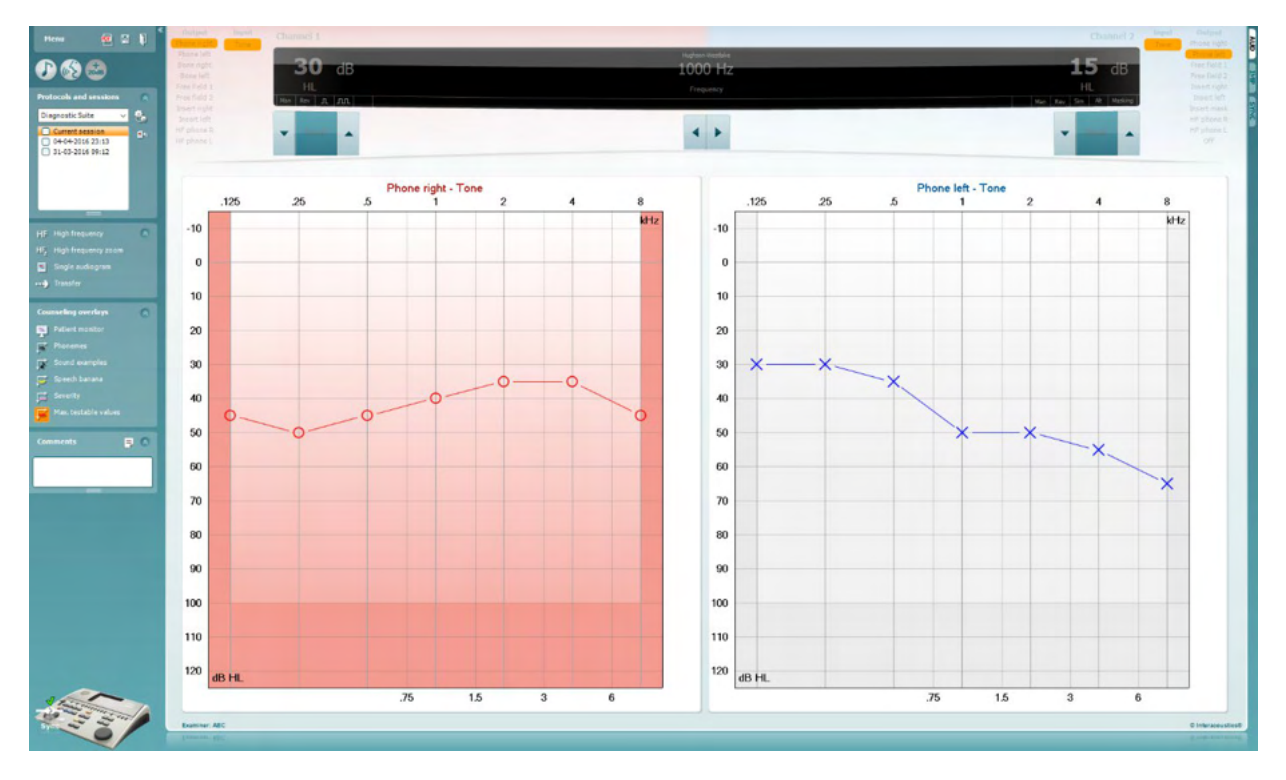

#### **7.9 Békésy**

La pantalla del método de Békésy puede mostrar datos obtenidos en audiómetros autónomos. Si no hay audiograma de tono puro, el audiograma del método Békésy se almacenará en la base de datos como un audiograma de tono promedio.

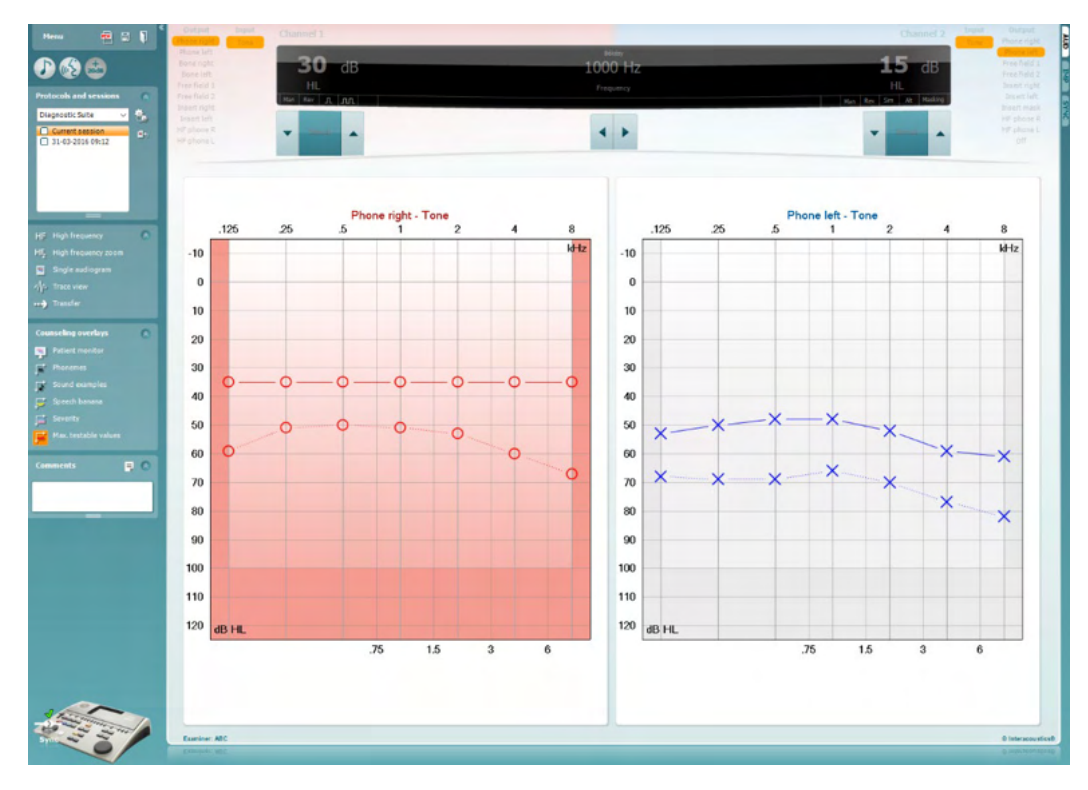

√ Trace view

Alterne la vista audiograma y la vista de trazos

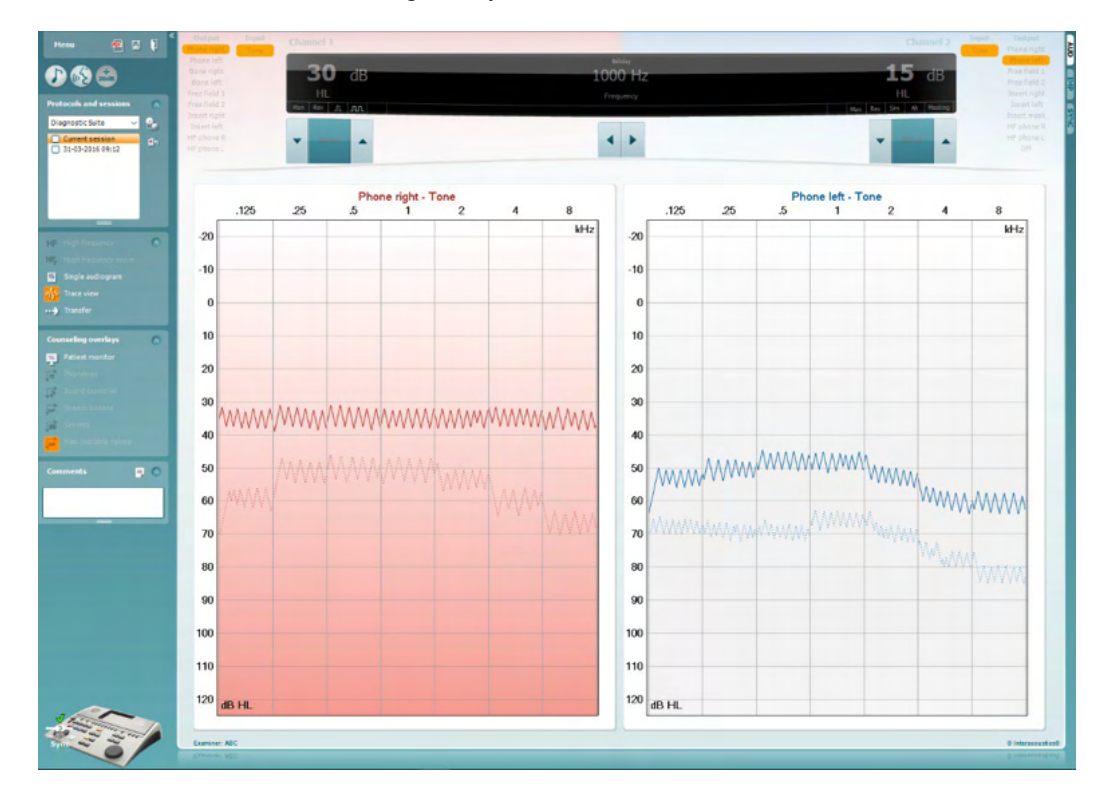

# mont

### **8 Utilizar el Asistente de impresión**

En el Asistente de impresión, usted puede crear plantillas de impresión personalizadas para cada protocolo para una rápida impresión. El Asistente de impresión se abre de dos formas.

- a. Si desea utilizar una plantilla de uso general o seleccionar una plantilla existente para la impresión: Diríjase a **Menu/ File/Print Layout… (Menú/Archivo/Vista de impresión...)** en ambas pestañas AUD (Audiometría) e IMP (Impedanciometría).
- b. Si desea crear una plantilla o seleccionar una existente para vincularla a un protocolo AUD específico: Seleccione un protocolo y seleccione **Menu | Setup | AC440 setup (Menú | Configuración | Configuración de AC440)**. Seleccione el protocolo en cuestión del menú desplegable y seleccione **Print Setup (Configurar impresión)** en la parte inferior de la ventana.

Se abrirá la ventana **Print Wizard** (asistente de impresión) y se mostrará la siguiente información y funcionalidades:

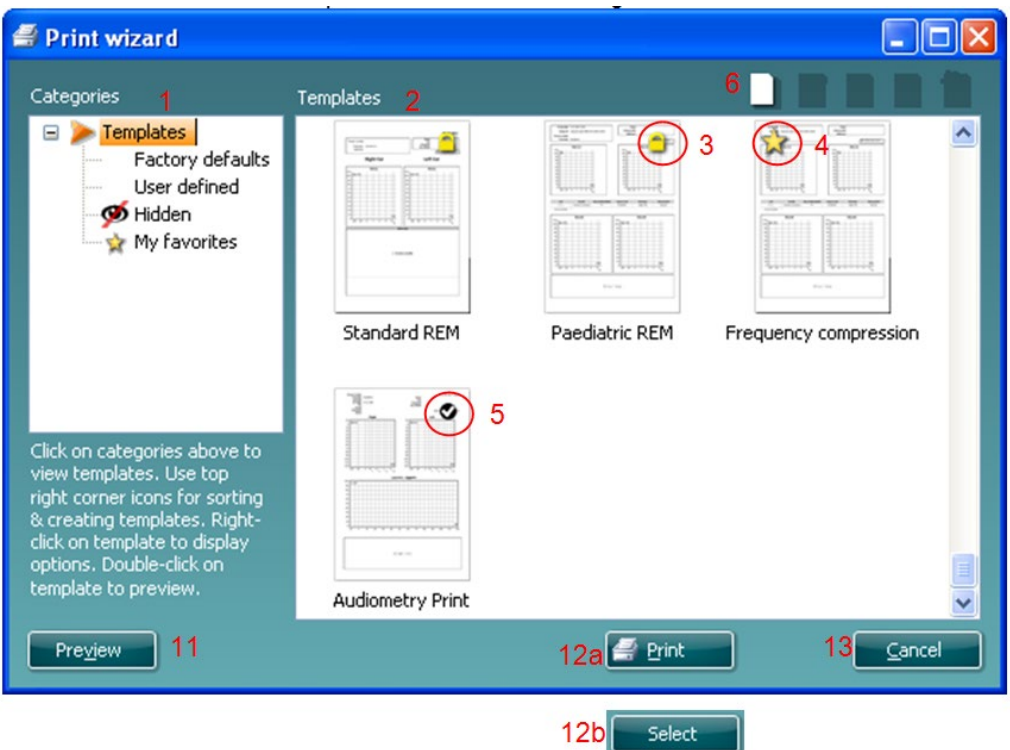

- 1. Debajo de **Categories** (categorías) podrá seleccionar
	- **Templates** (plantillas) para mostrar todas las plantillas disponibles
	- **Factory default** (por defecto de fábrica) para mostrar solo plantillas estándar
	- **User defined** (definidas por el usuario) para mostrar solo plantillas personalizadas
	- **Hidden** (ocultas) para mostrar las plantillas ocultas
	- **My favorites** (mis favoritos) para mostrar solo las plantillas marcadas como favoritas
- 2. Las plantillas disponibles de la categoría seleccionada se muestran en el área de visión de **Templates**.

# MMMMM

- 3. Las plantillas por defecto preinstaladas se reconocen por el icono del candado. Permiten asegurar una plantilla estándar y no tener que crear una personalizada. Sin embargo, no pueden editarse conforme a las preferencias personales sin volver a guardarlas con otro nombre. Las plantillas **User defined/created** (definidas por el usuario/creadas) pueden establecerse como de **Read-only** (solo lectura) (mostrando n icono de un candado), para ello hay que pinchar con el botón derecho en la plantilla y seleccionar **Read-only** (solo lectura) en el menú desplegable. El estado **Read-only** (solo lectura) puede también quitarse de las plantillas **User defined** (definidas por el usuario) siguiendo los mismos pasos.
- 4. Las plantillas añadidas a **My favorites** (mis favoritos) se marcan con una estrella. Añadir plantillas a **My favorites** (mis favoritos) permite ver rápido las plantillas más utilizadas.
- 5. La plantilla vinculada al protocolo seleccionado se reconoce con una marca de comprobación cuando se accede al asistente de impresión.
- 6. Presione el botón **New Template** (plantilla nueva) para abrir una plantilla vacía nueva.
- 7. Seleccione una de las plantillas existentes y presione el botón **Edit Template** (editar plantilla) para modificar la presentación seleccionada.
- 8. Seleccione una de las plantillas existentes y presione el botón **Delete Template** (borrar plantilla) para borrar la plantilla seleccionada. Se le pedirá que confirme que quiere borrar la plantilla.
- 9. Seleccione una de las plantillas existentes y presione el botón **Hide Template** (ocultar plantilla) para ocultar la plantilla seleccionada. La plantilla estará ahora visible solo cuando se marque **Hidden** (oculta) debajo de **Categories** (categorías). Para volver a mostrar la plantilla, seleccione **Hidden** (oculta) debajo de **Categories** (categorías), pinche con el botón derecho en la plantilla deseada y seleccione **View** | **Show** (Vista / Mostrar).
- 10. Seleccione una de las plantillas existentes y presione el botón **My Favorites** (mis favoritos) para marcar la plantilla como favorita. La plantilla podrá ahora encontrarse rápido cuando se marque **My Favorites** (mis favoritos) debajo de **Categories** (categorías). Para quitar una plantilla marcada con una estrella de Mis favoritos, seleccione la plantilla y presione el botón **My Favorites**.
- 11. Seleccione una de las plantillas y presione el botón **Preview** para ver la vista previa de la plantilla en pantalla.
- 12. Dependiendo de cómo llegara al Asistente de impresión, tendrá la opción de presionar
	- a. **Print** (imprimir) para utilizar la plantilla seleccionada para imprimir o presionar
	- b. **Select** (seleccionar) para dedicar la plantilla seleccionada al protocolo desde el que llegó al Asistente de impresión.
- 13. **Para salir del Asistente de impresión sin seleccionar o cambiar la plantilla, presione Cancel**.

Pinchar con el botón derecho en una plantilla específica permite acceder a un menú desplegable que ofrece un método alternativo para realizar las opciones arriba descritas:

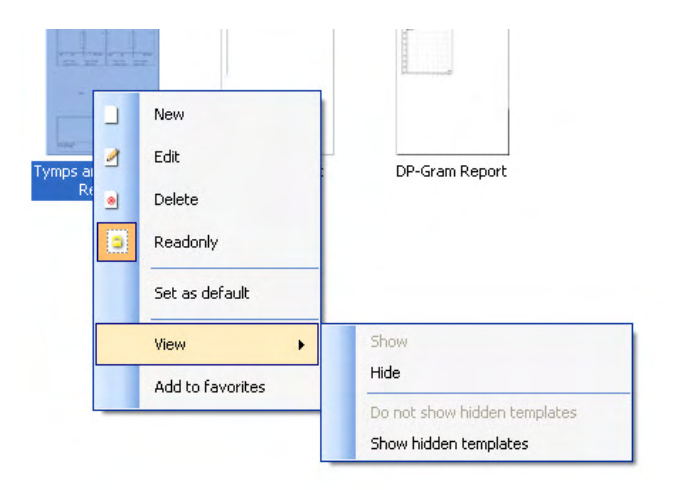

**Para obtener más información sobre los informes impresos y el asistente de impresión, consulte el documento de información adicional sobre Callisto o la guía rápida sobre informes impresos en [www.interacoustics.com](http://www.interacoustics.com/)**

#### Apéndice 1

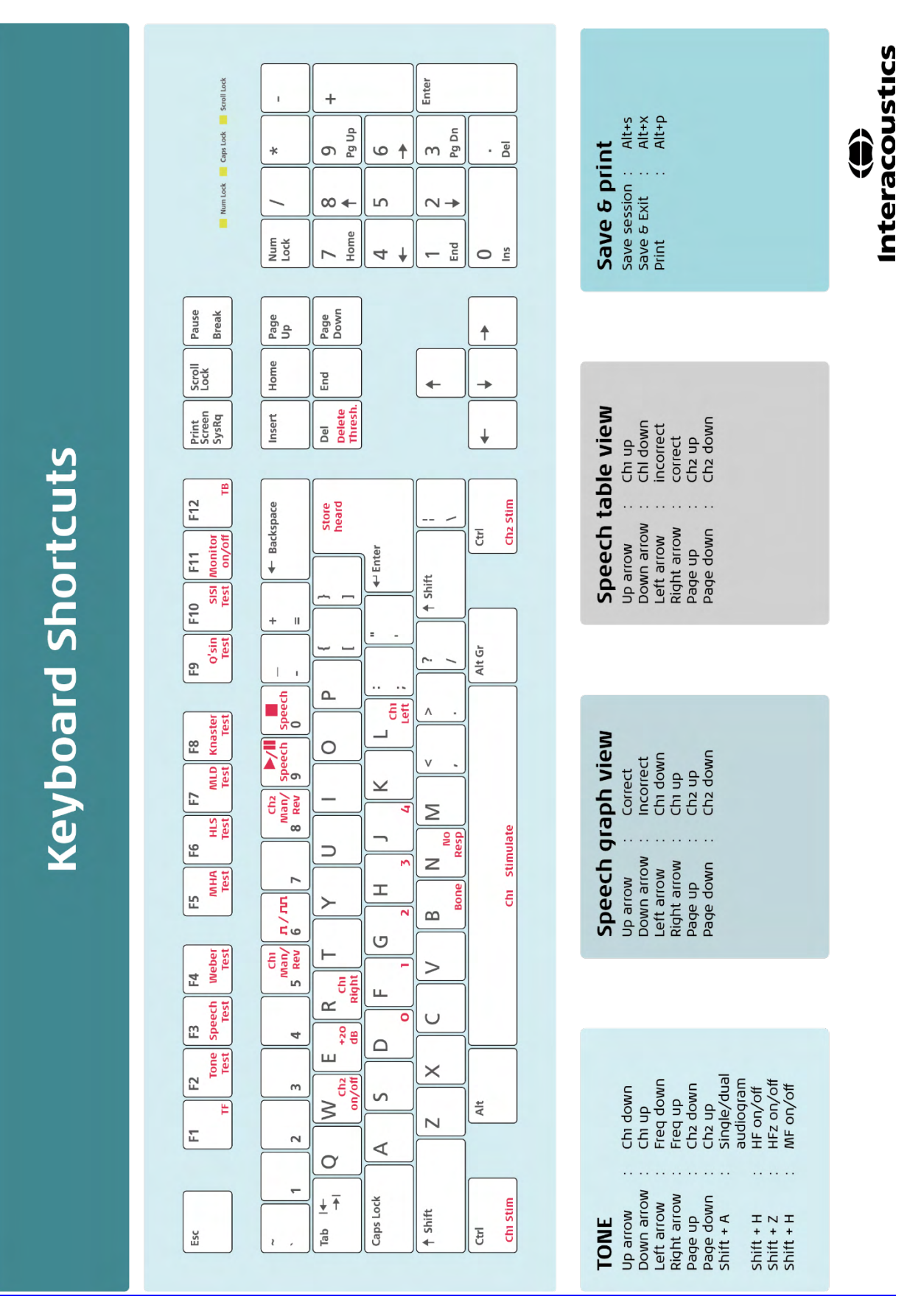